# MANUÁL PRO PRÁCI S VAVER

ADMINISTRAČNÍM ROZHRANÍM PŘÍJEMCŮ DOTACÍ Z VEŘEJNÝCH PROSTŘEDKŮ ČR

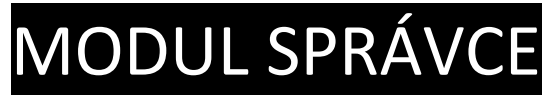

Dokument je zveřejněn od **30. 12. 2022**.

### **OBSAH**

<span id="page-0-0"></span>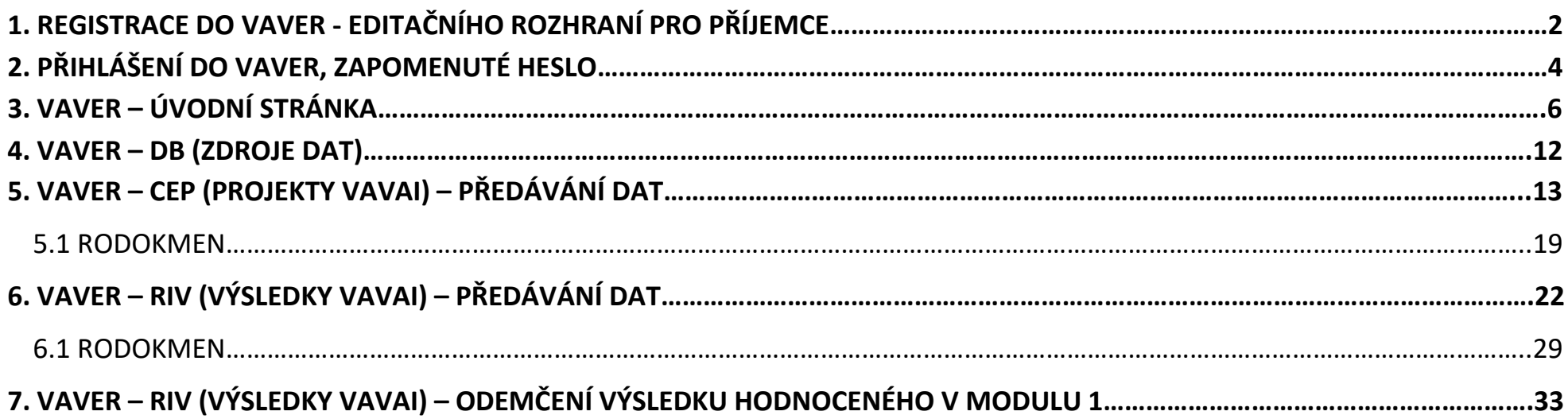

# 1. REGISTRACE DO VAVER - EDITAČNÍHO ROZHRANÍ PRO PŘÍJEMCE

**Registraci** nového uživatele do editačního rozhraní je možné provést na stránce:

### **<https://www.isvavai.cz/prijemce/registrace>**

Uživatel (příjemce) vyplní všechny povinné údaje (IČO organizace/organizační jednotky, hlavní poskytovatel, jméno a příjmení uživatele, mobilní telefon, email a ochrana proti spamu). V případě, že řešení projektu zajišťuje organizační jednotka subjektu, pak je nutné vyplnit i název této organizační jednotky v poli "Pozice / organizační jednotka".

**UPOZORNĚNÍ**: Při registraci je nutné zadat svůj **pracovní e-mail**, tedy doménu subjektu, pod kterým se příjemce registruje. Internetové domény freemailů jako např. mail.com, seznam.cz, email.cz apod. budou poskytovatelem (příp. ÚV ČR) zablokovány.

(pozn.: v případě, že se do VaVER registruje poskytovatel, pak je nutné v poli "IČO organizace" zadat následující IČ:00006599 a v poli "Pozice / organizační jednotka" uvést název poskytovatele, např. MMR, MSM atd.)

Dále uživatel vyplněné údaje potvrdí kliknutím na tlačítko **ODESLAT POŽADAVEK**, čímž se tento požadavek zobrazí v administrátorském rozhraní poskytovatele, kterého uživatel uvedl v poli "Hlavní poskytovatel". Jakmile poskytovatel požadavek schválí, uživateli přijde automaticky vygenerovaný email s odkazem na aktivaci uživatele /získání nového hesla.

**Pokud příjemce nemůže uvedený e-mail s aktivací dohledat, zkontroluje nevyžádanou poštu (spam) ve své e-mailové schránce.**

(pozn.: ke schválení požadavků se poskytovatel ve svém rozhraní na <https://www.isvavai.cz/poskytovatel> přesune do záložky **DB – Zdroje dat** a dále otevře záložku "**Seznam uživatelů – schválení přístupu**". Poskytovatel označí uživatele, kterým umožní přístup do VaVER a zvolí akci "**Stav uživatele – aktivní**" ,tuto akci potvrdí stiskem tlačítka "**POTVRDIT AKCI**". Novému uživateli následně přijde aktivační e-mail na adresu, kterou uvedl v registraci – řídí se pokyny v e-mailu, tedy klikne na odkaz pro aktivaci uživatele/získání nového hesla. Upraví si heslo, potvrdí a nyní již má zaktivněn přístup do VaVER pro příjemce, kde může nahrávat, editovat a upravovat záznamy CEP a RIV)

INFORMAČNÍ SYSTÉM VÝZKUMU, VÝVOJE A INOVACÍ

 $\checkmark$ 

ADMINISTRAČNÍ ROZHRANÍ PŘÍJEMCŮ DOTACÍ

### REGISTRACE UŽIVATELE

#### REGISTRACE NOVÉHO UŽIVATELE

IČO organizace \* (musí existovat v DB)

Pozice / organizační jednotka

Hlavní poskytovatel \* (ověření registrace)

- vyberte -

Jméno\*

Příjmení\*

Email \* (login)

Telefon<sup>\*</sup>

Ochrana proti spamu\*

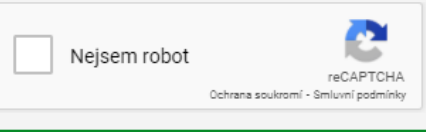

**ODESLAT POŽADAVEK** 

Registrace ze strany webového rozhraní umožňuje vytvoření nového uživatele pro schválení hlavním poskytovatelem. Takto založený záznam se automaticky přiřadí k existující organizaci pomocí IČO a pokud subjekt není institucí a nemá IČO, je třeba subjekt založit na základě žádosti na poskytovatele.

Pokud jste osoba pracující pro organizační jednotku, použijte IČO subjektu a pro upřesnění zadejte doplňující informaci o Vašem zařazení. Usnadníte tak proces schválení a aktivace uživatele.

Při vyplnění IČO Vás barevný indikátor upozorní, zda danou instituci evidujeme v našem registru subjektů a v případě pozitivního výsledku se pro kontrolu zobrazí i název společnosti. kterou pod daným IČO v svstému vedeme.

Každý uživatel je definován unikátním emailem a ten je používán jako login a může v systému existovat pouze jednou.

Odesláním formuláře souhlasím s tím, že mé osobní údaje, které jsem poskytl/a v této žádosti o přístupové údaje k ISVAVAI.cz Úřadu vlády České republiky, mohou být Úřadem vlády České republiky zpracovávány a uchovávány v rozsahu potřebném pro uvedený účel. Dále potvrzují, že jsem byl/a informován/a ve smyslu nařízení Evropského parlamentu a Rady (EU) č. 2016/679 o ochraně fyzických osob v souvislosti se zpracováním osobních údajů a o volném pohybu těchto údajů a o zrušení směrnice 95/46/ES (obecné nařízení o ochraně osobních údajů), že poskytnutí osobních údajů je dobrovolné a že mohu svůj souhlas kdykoliv odvolat.

# <span id="page-3-0"></span>2. PŘIHLÁŠENÍ DO VAVER, ZAPOMENUTÉ HESLO

**Přihlášení** do VaVER probíhá na webové stránce:

# <https://www.isvavai.cz/prijemce/>

Uživatel vyplní emailovou adresu, kterou zadal při registraci a zadá heslo.

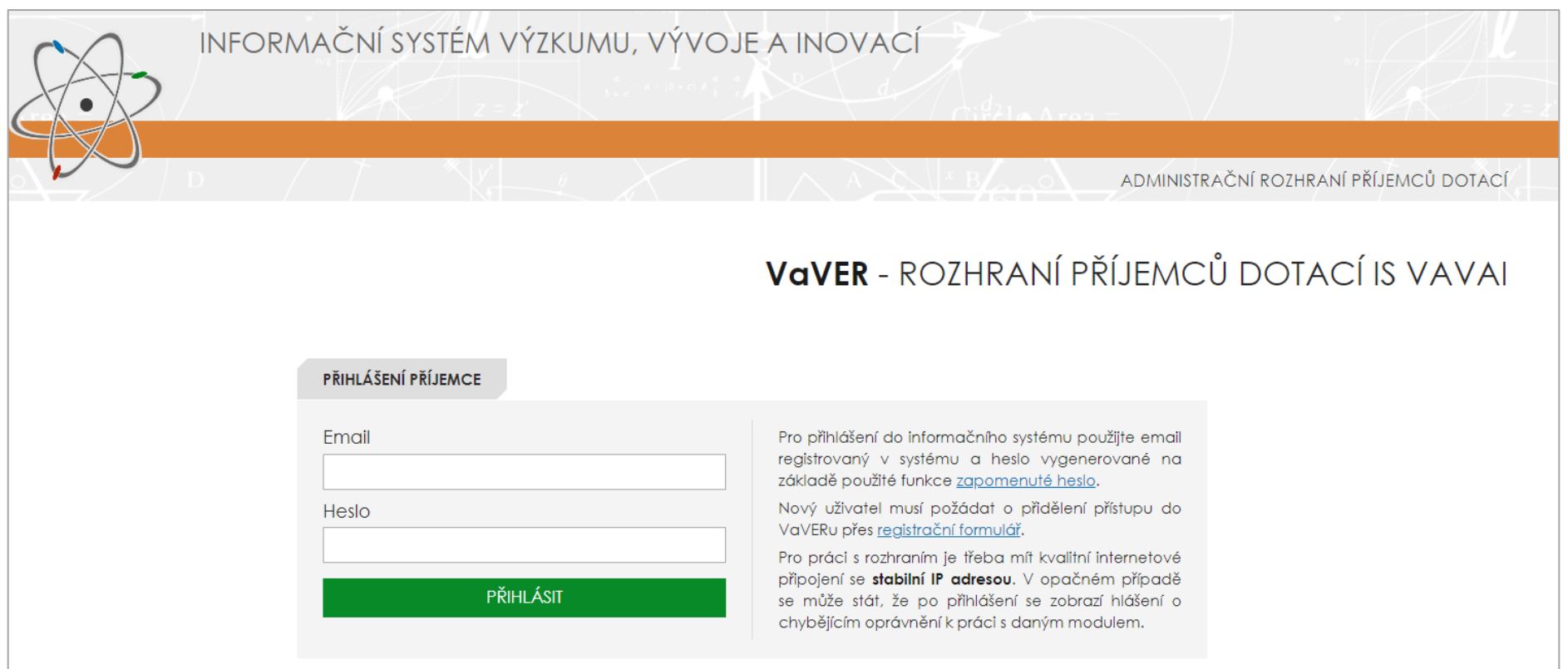

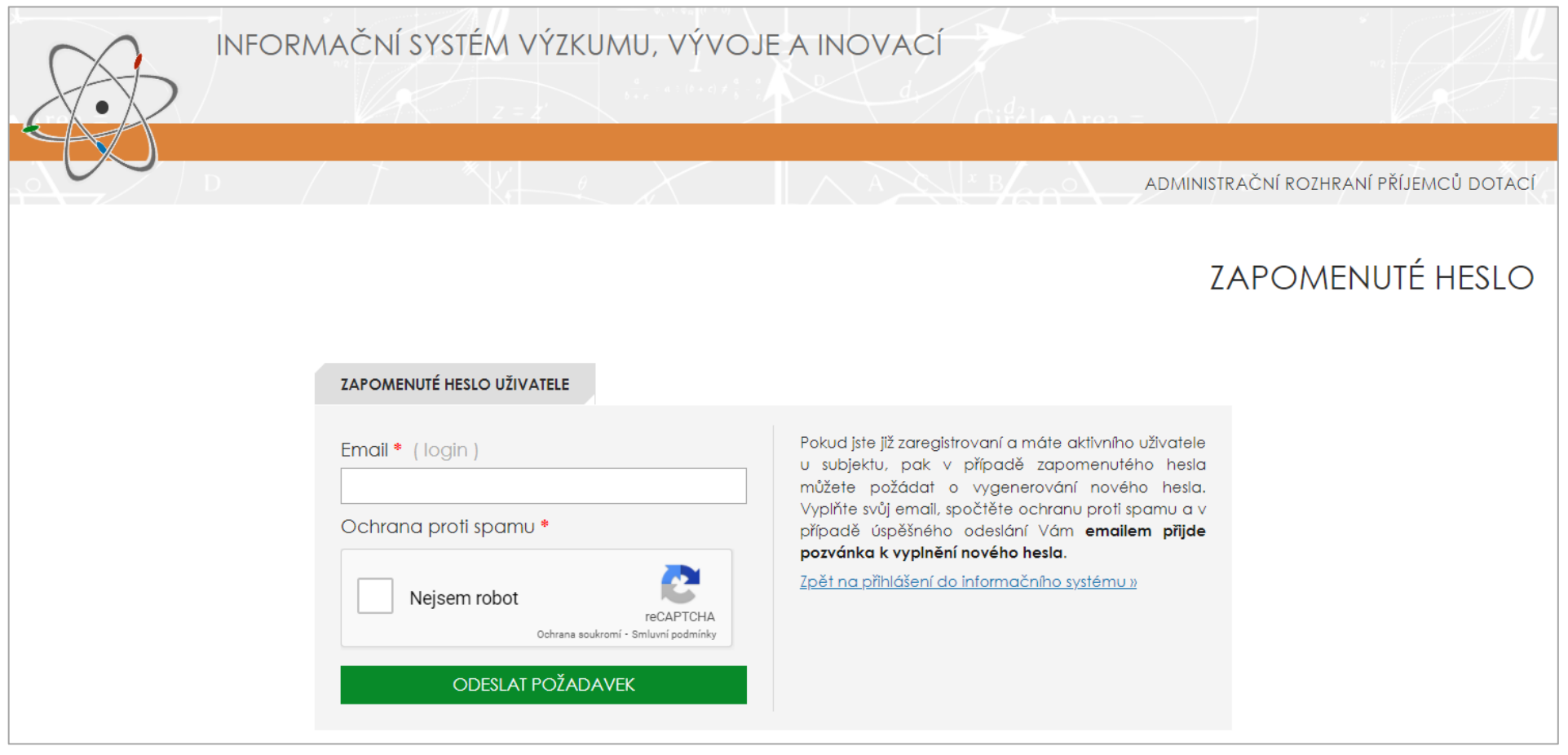

Pokud je již uživatel zaregistrován a má aktivní přístup, pak v případě zapomenutého hesla může uživatel požádat o vygenerování nového hesla. Vyplní svůj email, zaškrtne tlačítko "Nejsem robot" (ochranu proti spamu) a v případě úspěšného odeslání přijde uživateli emailem pozvánka k vyplnění nového hesla.

# <span id="page-5-0"></span>3. VAVER – ÚVODNÍ STRÁNKA

Systém VaVER umožňuje příjemcům **VYTVÁŘENÍ**, **SPRÁVU**, **IMPORT** i **EXPORT** dat ve formátu **\*.VAV**. Úložiště záznamů je oddělené pro každého uživatele, a pokud je např. nutné předat data mezi organizačními jednotkami, lze je vyexportovat, zaslat jiné jednotce nebo nadřízené instituci a oni je mohou naimportovat. Od roku 2022 je spuštěna nová funkce **DIGITÁLNÍHO PŘEDÁVÁNÍ DAT** za subjekt / IČO, kdy jsou záznamy v nastaveném pořadí předávány **správci organizace předkladatele (dále**  jen "správce") / poskytovateli / Úřadu vlády elektronicky online přímo v rozhraní VaVER.

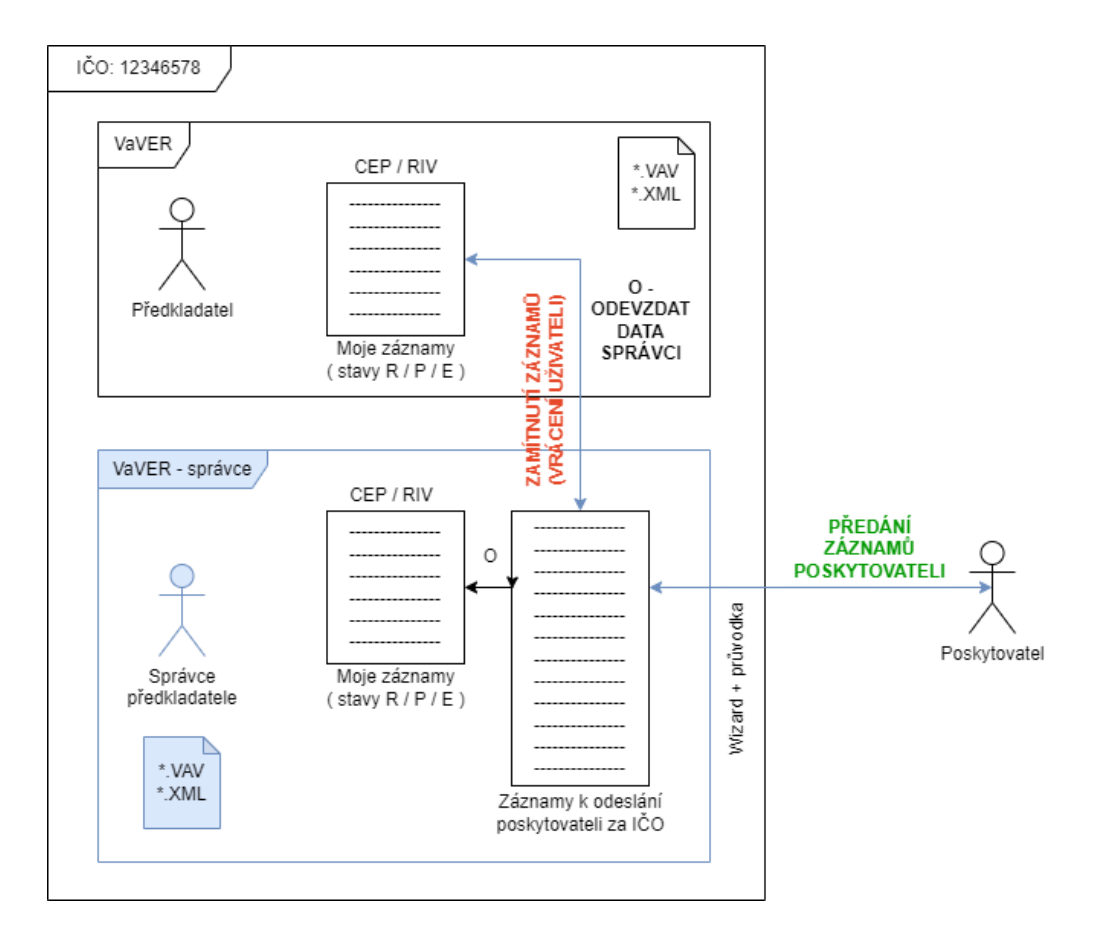

Po přihlášení do aplikace se dostanete na **DASHBOARD** informačního administračního rozhraní pro příjemce - VaVER.

k verzi programu 3.2.0

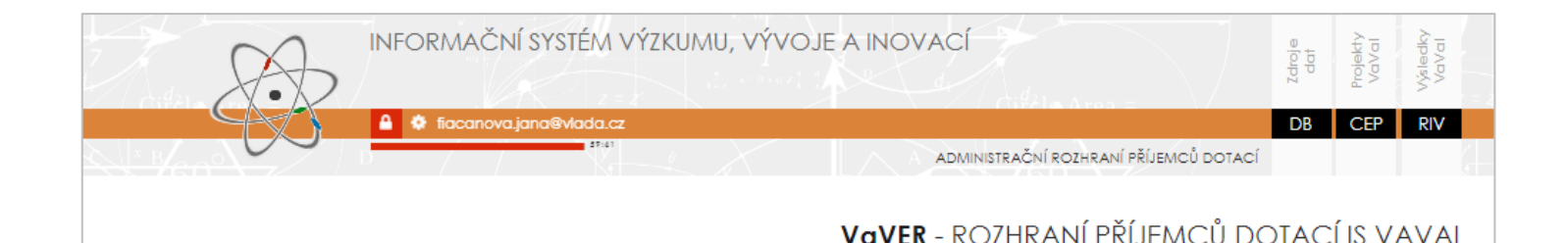

**PLATNOST VASCUO HESLA EVPIRILIE (7)** 25.12.2022 11:18:32 Změna hesla uživatele » Bezpečné chování uživatelů »

Tato aplikace je určena pro vytváření XML dodávek do IS VaVal ve formátu .VAV pro zobrazení ve veřejně přístupných údajích Informačního systému výzkumu, vývoje a inovací, provozovaného podle § 30 zákona č. 130/2002 Sb., o podpoře výzkumu, experimentálního vývoje a inovací z veřejných prostředků a o změně některých souvisejících zákonů (zákon o podpoře výzkumu, experimentálního vývoje a inovací), ve znění pozdějších předpisů. Zveřejněním veřejně přístupných údajů plní Rada pro výzkum, vývoj a inovace jako provozovatel povinnost podle §10 nařízení vlády 397/2009 Sb., o informačním systému výzkumu, experimentálního vývoje a inovací.

#### **INFORMACE O ODEVZDANÝCH DATECH**

Statistika předávaných dat pro aktuální rok, více viz. rodokmen CEP/RIV

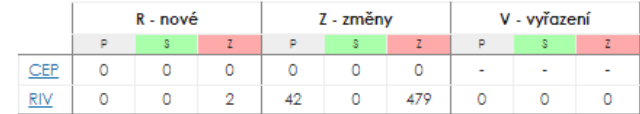

-<br>Legenda: P - předáváno, S - schváleno, Z - zamítnuto

#### **BEZPEČNOSTNÍ INFORMACE**

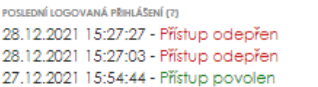

#### DOKUMENTY PRO PŘÍJEMCE KE STAŽENÍ

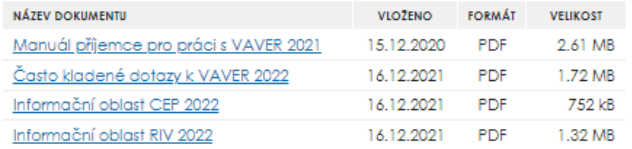

Základní postupy ovládání a práce s IS VaVal můžete najít na kanálu YouTube. kde pro Vás připravujeme a pravidelně aktualizujeme videomanuály:

· YouTube kanál - videomanuály

#### · 15.12.2021 - Plánovaná odstávka IS VaVal 15.12.2021

- 03.12.2021 Odstávka IS VaVal od 15. 12. 2021!!!
- · 13.10.2021 Interaktivní prezentace seznam vybraných výsledků ho...
- · 06.10.2021 Návrh úprav IS VaVal 3.1
- 17.06.2021 Release IS VaVal 3.0.4
- 07.06.2021 Release IS VaVal 3.0.3
- · 22.02.2021 Spuštění nového API verze 2.0.0
- · 15.02.2021 Seminář ke změnám v IS VaVal v roce 2021
- 02.02.2021 Vyhodnocení sběru RIV v letech 2018-2020
- · 20.01.2021 Spuštění nového IS VaVal
- · 06.12.2020 Uprava komentáře k poli R97 Odkaz na údaje z výzkumu

#### RIV 2022 - TERMÍNY PŘEDÁVÁNÍ ÚDAJŮ DO IS VAVAL

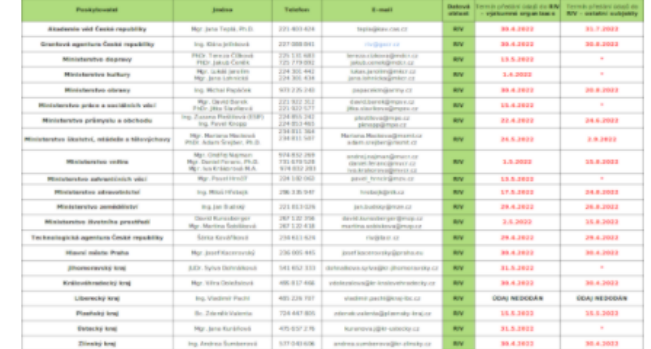

### CEP 2022 - TERMÍNY PŘEDÁVÁNÍ ÚDAJŮ DO IS VAVAL

 $\overline{7}$ 

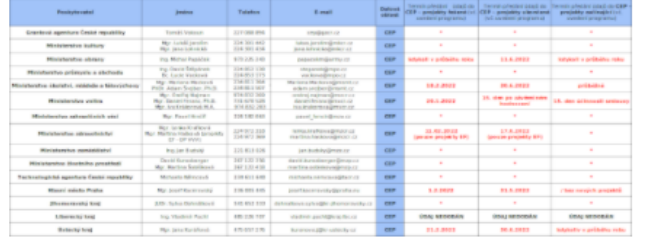

### Na **ÚVODNÍ STRÁNCE** naleznete:

HORNÍ LIŠTA - Ikony

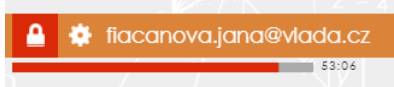

Vysvětlivky k ikonám

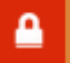

 $\rightarrow$  za pomocí ikony "zámečku" je možné odhlášení uživatele

→ za pomocí ikony "ozubeného kola" je možné **nastavení uživatelského rozhraní**, kde lze v konfiguraci profilu upravit základní atributy schváleného uživatelského účtu (tj. **profil** – jméno a příjmení, organizační jednotka /pozice, telefon, **změna hesla uživatele**, **změna telefonního čísla pro dvoufaktorovou autorizaci** / **odstranění telefonního čísla pro dvoufaktorovou autorizaci**).

> $55:14$ červená linka pod e-mailem uživatele indikuje **odpočet automatického odhlášení** (60 minut od nečinnosti)

### 1) **ÚVODNÍ TEXT** shrnující základní funkce aplikace VaVER

Tato aplikace je určena pro vytváření XML dodávek do IS VaVal ve formátu .VAV pro zobrazení ve veřejně přístupných údajích Informačního systému výzkumu, vývoje a inovací, provozovaného podle § 30 zákona č. 130/2002 Sb., o podpoře výzkumu, experimentálního vývoje a inovací z veřejných prostředků a o změně některých souvisejících zákonů (zákon o podpoře výzkumu, experimentálního vývoje a inovací), ve znění pozdějších předpisů. Zveřejněním veřejně přístupných údajů plní Rada pro výzkum, vývoj a inovace jako provozovatel povinnost podle §10 nařízení vlády 397/2009 Sb., o informačním systému výzkumu, experimentálního vývoje a inovací.

### 2) **INFORMACE O ODEVZDANÝCH DATECH**

Jedná se o tabulku se statistikou předávaných dat (v aktuálním roce znázorňující rekapitulaci práce se záznamy **za přihlášeného uživatele**. Obsahuje počty záznamů CEP a RIV ve struktuře R - nové záznamy, Z - změnové záznamy, V - vyřazené záznamy, a to s informací, kolik záznamů v jednotlivých kategoriích je P - předáváno (= záznam/y, který byl předán správci, avšak prozatím nebyl schválen dalšími články řetězce, detailní informace o stavu schvalování lze najít v záložce **RODOKMEN**), **S schváleno** (= finálně schváleno všemi články řetězce, tj. správcem, poskytovatelem i Úřadem vlády, jedná se o záznamy, které byly propsány do IS VaVaI a nacházejí se již ve veřejné databázi na [www.isvavai.cz\)](http://www.isvavai.cz/) a **Z - zamítnuto** (= záznam/y zamítnuté jedním z článků řetězce, tj. správcem / poskytovatelem / ÚV ČR, v případě, že je záznam zamítnut, pak je tento záznam vrácen příjemci na jeho pracovní plochu, důvod zamítnutí může správce / poskytovatel / ÚV ČR uvést v poznámce dohledatelné v **RODOKMENU** zamítnutého záznamu).

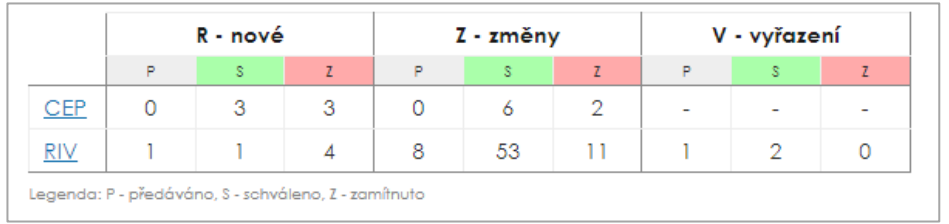

### 3) **BEZPEČNOSTNÍ INFORMACE**

Na tomto místě se uživateli zobrazují všechny **logované přístupy od posledního úspěšného přihlášení**. Odepřené přístupy je třeba kontrolovat, pokud se nejednalo o Váš chybný pokus o přihlášení. Lze takto monitorovat pokusy o napadení účtu uživatele. Dále je uvedena **platnost hesla uživatele**, tedy datum jeho expirace. V této sekci jsou rovněž odkazy na **změnu hesla** a poučení o bezpečném chování uživatelů aplikace.

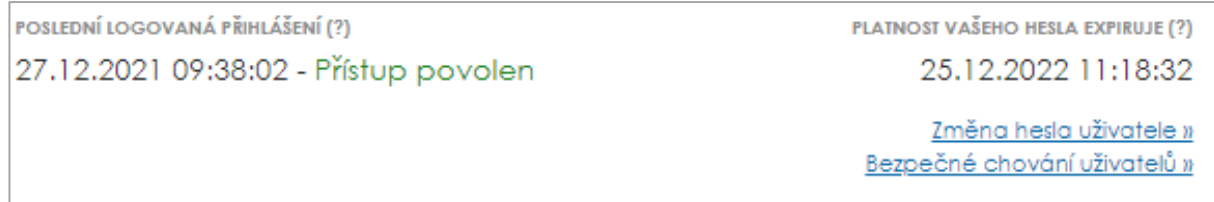

### 4) **DOKUMENTY PRO PŘÍJEMCE KE STAŽENÍ**

Zde může uživatel stáhnout důležité dokumenty potřebné pro práci s aplikací VaVER. Základní dokumenty pro práci se systémem jsou rovněž dostupné na [www.isvavai.cz](http://www.isvavai.cz/) v sekci **[DOPLŇKOVÉ INFORMACE / DOKUMENTY](https://www.isvavai.cz/is?s=dokumenty-ke-stazeni)**.

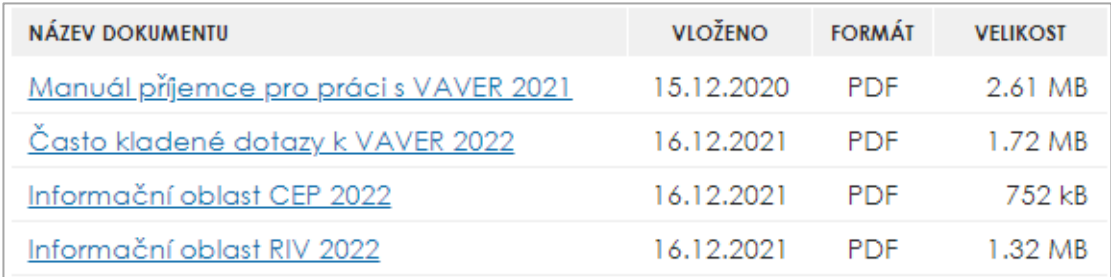

### 5) **ODKAZ NA YOUTUBE KANÁL S VIDEONÁVODY**

Odkaz na **kanál [IS VAVAI](https://www.youtube.com/channel/UC5mTGQ_cJMs2Y8XL1eZ4-cg)** na YouTube. Videomanuály jsou průběžně aktualizovány a doplňovány.

Základní postupy ovládání a práce s IS VaVal můžete najít na kanálu YouTube, kde pro Vás připravujeme a pravidelně aktualizujeme videomanuály:

· YouTube kanál - videomanuály

### 6) **AKTUALITY**

Shrnutí aktualit týkajících se IS VaVaI dle data jejich zveřejnění.

- · 03.01.2021 Spuštění nového IS VaVal
- · 30.11.2020 Úprava datových struktur pro rok 2021
- 27.07.2020 Koncepce IS VaVal na období 2021-2025
- 20.06.2020 Release verze programu IS VaVal 2.8.0
- 16.04.2020 RECAPITULATIVE REPORTS
- 02.04.2020 Informace k provozu IS VaVal v souvislosti s COVID-19
- · 20.03.2020 Informace o odstraněných výsledcích
- · 05.03.2020 Prezentace k Semináři ke změnám v IS VaVal 2020
- · 14.02.2020 Seminář ke změnám v IS VaVal 2020 a k aplikaci VaVER
- · 07.02.2020 Interaktivní prezentace seznam vybraných výsledků ho...
- · 04.02.2020 Spuštění nového API v1.4.0

### 7) **TERMÍNY PŘEDÁVÁNÍ ÚDAJŮ**

Tabulky s termíny pro předávání údajů do IS VaVaI pro příjemce pro aktuální rok sběru dat. U jednotlivých poskytovatelů jsou uvedeny rovněž jejich kontakty (e-mail, telefon).

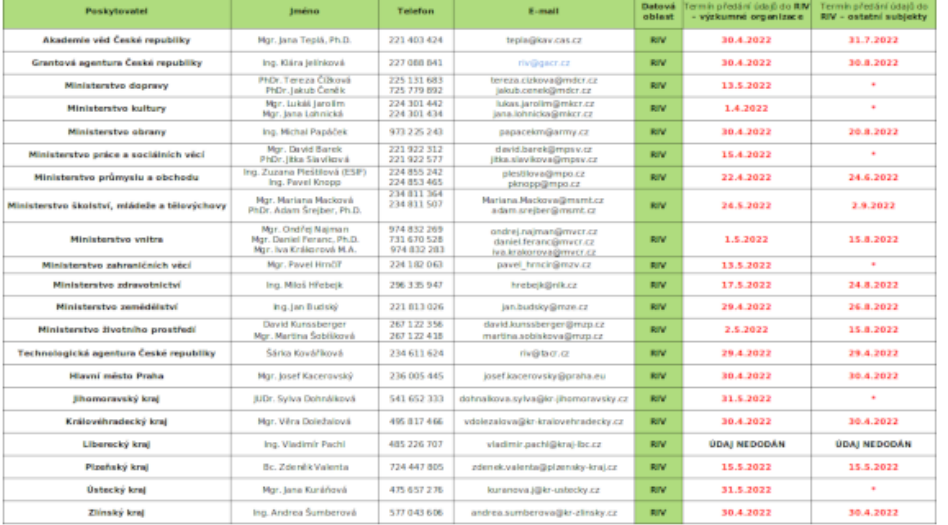

### RIV 2022 - TERMÍNY PŘEDÁVÁNÍ ÚDAJŮ DO IS VAVAI

### CEP 2022 - TERMÍNY PŘEDÁVÁNÍ ÚDAJŮ DO IS VAVAI

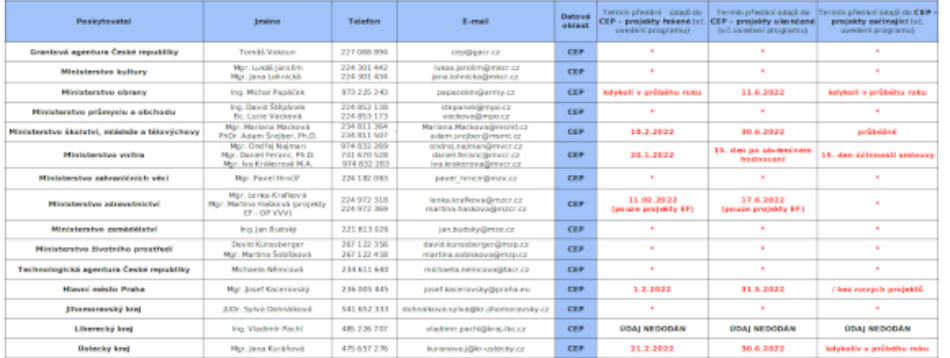

# <span id="page-11-0"></span>4. VAVER – DB (ZDROJE DAT)

V rozhraní jsou dostupné tři oddíly: **DB**, **CEP** a **RIV**.

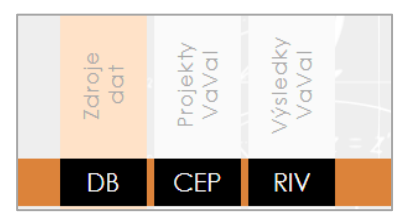

# Oddíl **DB – Zdroje dat** obsahuje **ČÍSELNÍKY, ADRESÁŘ OSOB** a **ADRESÁŘ VÝSLEDKŮ**.

Tento oddíl **je určen pro PŘÍJEMCE**, tj. pro tvůrce záznamů. Bližší popis je uveden **v Manuálu příjemce pro práci s VaVER 2023**, který je ke stažení na stránkách www.isvavai.cz (sekce Dokumenty).

# <span id="page-12-0"></span>5. VAVER – CEP (PROJEKTY VAVAI) – PŘEDÁVÁNÍ DAT

V rozhraní jsou dostupné tři oddíly: **DB**, **CEP** a **RIV**.

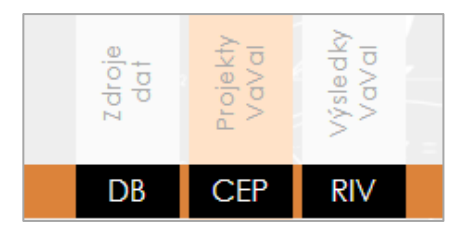

# Oddíl **CEP – PROJEKTY VAVAI** obsahuje záložky **DODÁVKY DAT** a **PŘEDÁVÁNÍ DAT**.

Oddíl **CEP** slouží ke **správě projektů** (import, export, editace, zakládání nových projektů, převzetí kopií projektů z veřejné databáze, předání projektů správci atd.). Pro příjemce/předkladatele dotací je určena sekce **DODÁVKY DAT**. Sekce **PŘEDÁNÍ DODÁVKY DAT** je vyhrazena **správcům a slouží k předání dat poskytovateli**. **K přístupu do sekce správce je vyžadována dvoufaktorová autorizace pomocí sms kódu**, proto je nutné při prvním přihlášení k účtu zadat požadované údaje, tj. mobilní telefon - číslo v předepsaném formátu:

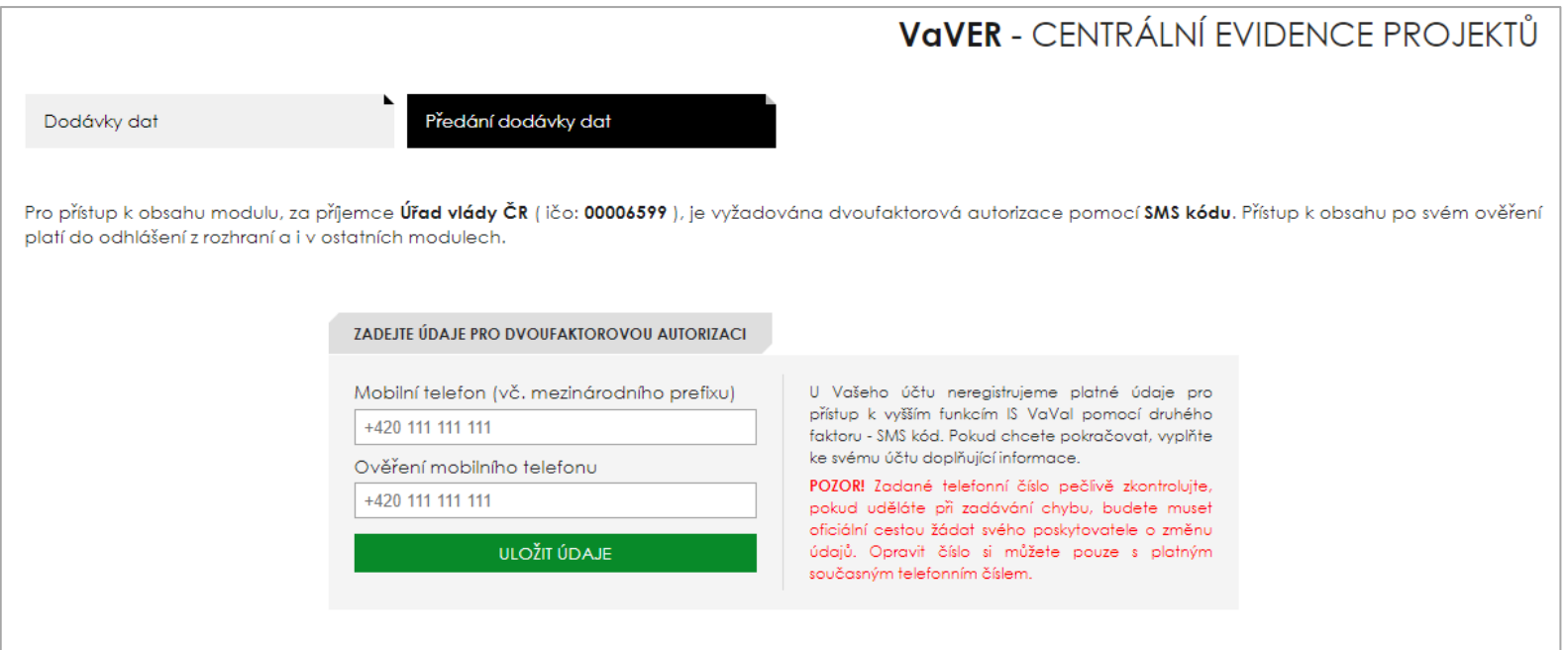

Po vyplnění a potvrzení svého mobilního telefonního čísla údaje potvrdíte a stisknete tlačítko **AUTORIZOVAT UŽIVATELE**.

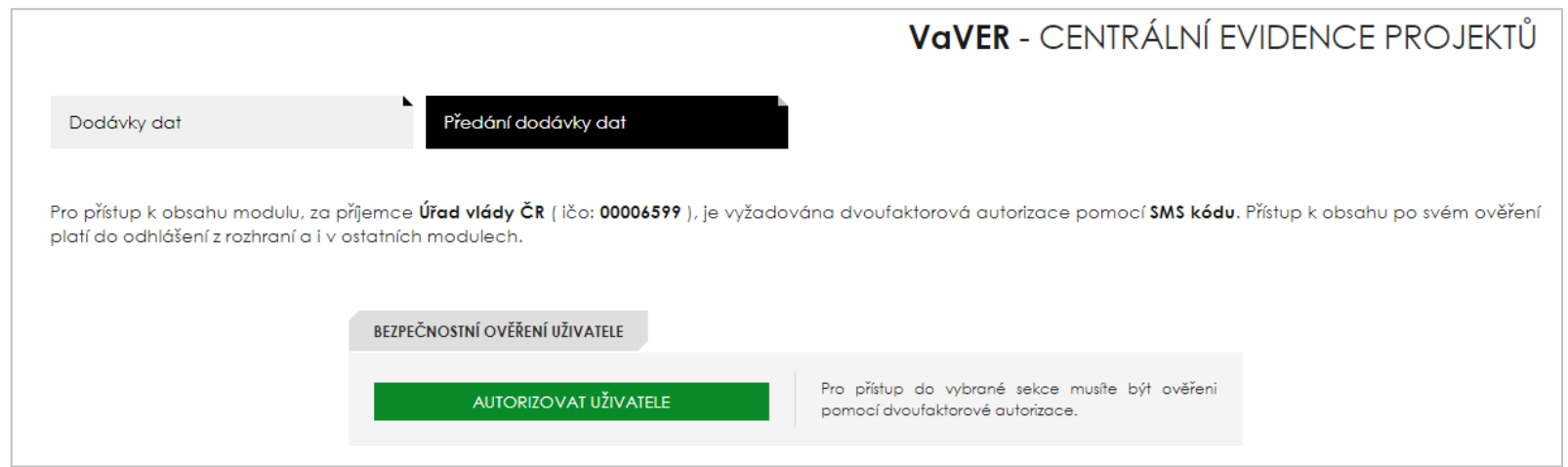

Následně na zadaný mobilní telefon obdržíte sms zprávu s šestimístným číselným kódem, který vyplníte do příslušného pole a potvrdíte stiskem tlačítka **AUTORIZOVAT**.

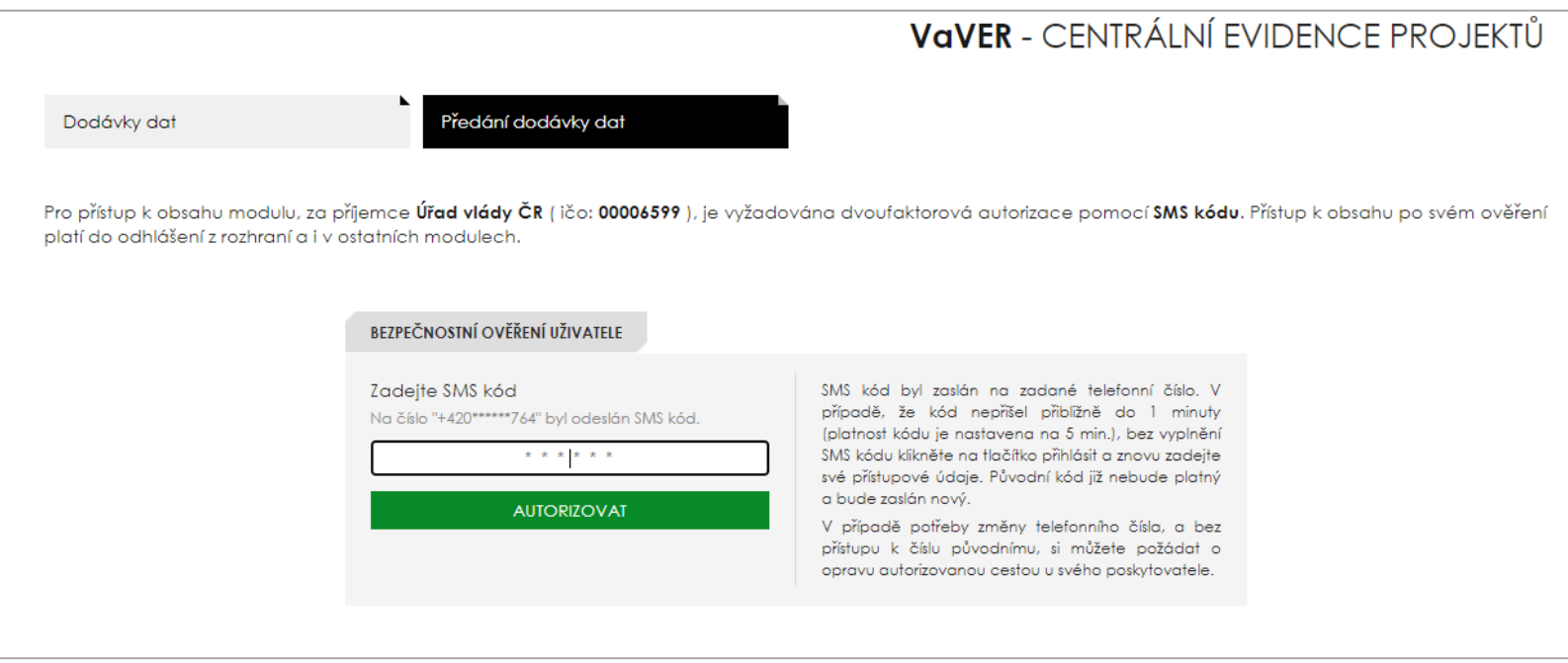

Tímto krokem jste **přihlášeni do modulu správce** (**PŘEDÁNÍ DODÁVKY DAT**) v sekci **CEP**. Po dobu season v aplikaci VaVER zůstáváte jako správce přihlášeni jak v části CEP, tak i v části RIV. Vaše telefonní číslo zůstává v účtu nastaveno, při každém dalším přihlášení do modulu správce dojde k bezpečnostnímu ověření a zadáte již jen zaslaný sms kód po kliknutí na tlačítko **AUTORIZOVAT UŽIVATELE**. Modul správce je digitalizací současného postupu pro předávání dat CEP **od subjektu poskytovateli** v rámci IS VaVaI. **Doporučujeme za subjekt zvolit vždy jednoho správce, který bude dodávky předávat poskytovateli** (přehlednější způsob zpětné kontroly předaných dat apod.). Je však možné zvolit i více správců za subjekt/organizaci, zároveň se současně nevylučují ani role příjemce (tvůrce záznamů) a správce (v případě, že za subjekt je ve VaVER registrována pouze jedna osoba). Při úspěšném dokončení průvodce se vygeneruje průvodka se statistikou předaných fází projektů. Následně jsou data již jednotlivě předána odpovědné osobě poskytovatele dotace, kde je provedena jejich kontrola. V případě schválení poskytovatelem dojde k předání odpovědné osobě na Úřad vlády České republiky, kde jsou data znovu posouzena. Po případném schválení jsou poté dodaná data fází projektů vložena do aktivní databáze.

### **Předání dodávky dat CEP za správce** pracuje jako **wizard** v několika krocích:

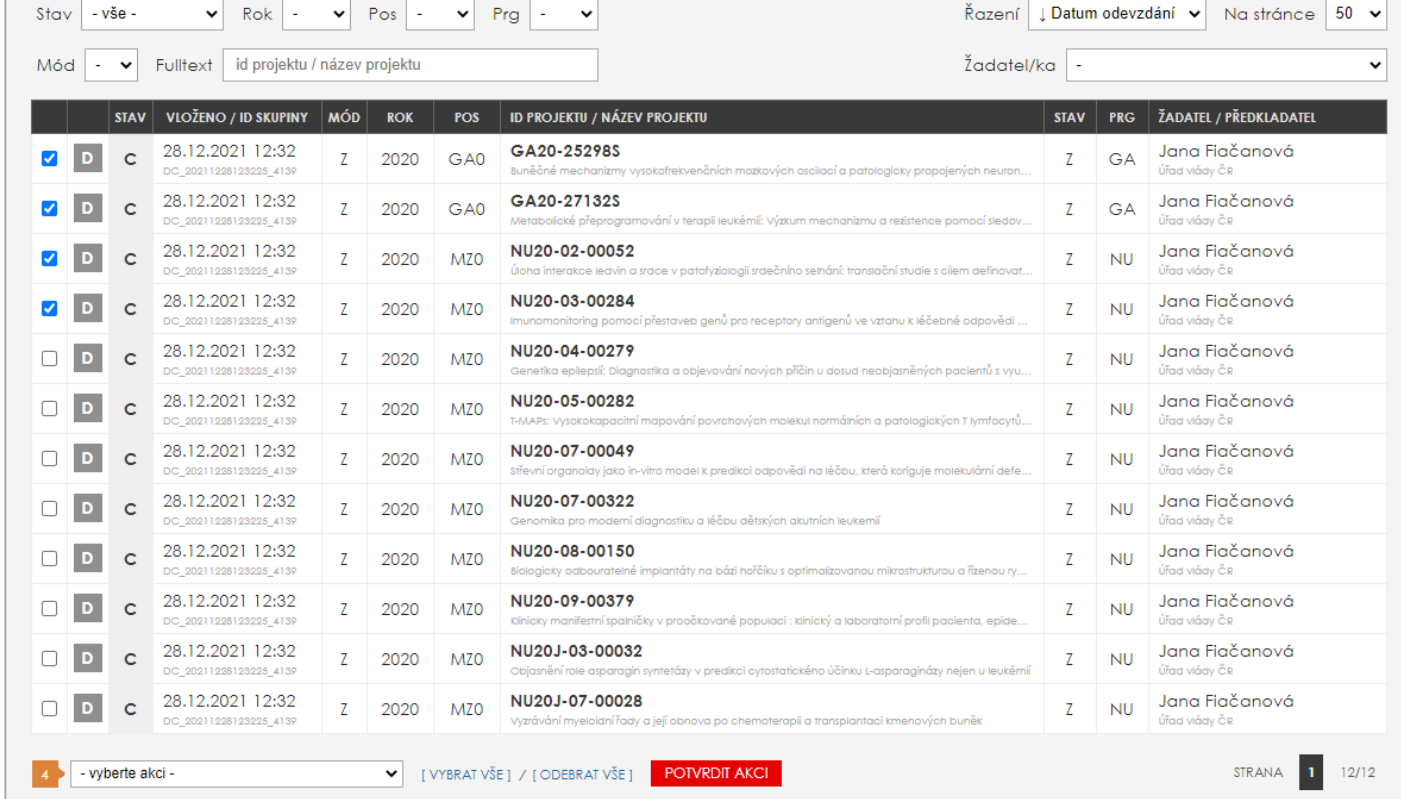

### 1) V **přehledu odevzdaných záznamů vyberte konkrétní skupinu dat** nebo **vše pro předání** a zvolte akci "**Předání záznamů poskytovateli »**"

### **Záznamy lze filtrovat dle**:

k verzi programu 3.2.0

- **stavu** (čekající, k předání, k zamítnutí) jedná se o pracovní stavy záznamů, které si správce nastavuje sám
- **roku** (období sběru)
- **poskytovatele**
- **programu**
- **módu** (nové projekty, změnové projekty)
- **žadatele** (uživatele, která záznamy správci odevzdala)

### Dále lze **záznamy třídit dle**:

- **data odevzdání** správci
- **ID projektu**
- **roku sběru dat**

Je k dispozici i **fulltextové vyhledávání**. V pracovním prostoru je přednastaveno zobrazování **500 záznamů na stránku**.

**TIP**: Pokud chcete mít data na předávacích protokolech pro konkrétní sady fází projektů, postupně označte či vyfiltrujte a označte danou skupinu dat a dokončete průvodce předáním dat.

V jednom kroku **lze předat až 500 záznamů**, každý vybraný záznam o projektu bude odeslán příslušnému poskytovateli (lze tedy současně zasílat záznamy určené různým poskytovatelům). Směrem od příjemce ke správci lze odevzdávat pouze validní záznamy, tj. záznamy nevykazují žádné chyby dle webové kontrolní služby. Před předáním dodávky poskytovateli doporučujeme přijaté záznamy zkontrolovat po obsahové stránce (detail záznamu - ikona **D**).

V případě, že záznam obsahuje nepravdivé či chybné údaje, má správce možnost tento vrátit příjemci / předkladateli, a to pomocí akce "Zamítnutí záznamů, vrácení **uživateli**" (při vrácení záznamu je u každého možnost vyplnit vlastní poznámku pro příjemce, např. pokyn k opravě, tento údaj příjemce uvidí v **RODOKMENU** u příslušného záznamu a bude viditelný dále i pro všechny účastníky schvalovacího procesu, tj. příjemce / správce / poskytovatele / ÚV ČR).

2) **Kontrola dat** s dodatečnou validací obsahu a možností doplnit ke každému záznamu **poznámku** (poznámka zůstane uchována v **RODOKMENU**)

#### Vložené informace později nelze upravit.

GA20-25298S

Krok 2) Kontrola dat, validace obsahu s nutností vyplnění poznámky k předání dat

3) Kontrola a potvrzení údajů, potvrzení oprávnění k předání dat z CEP za příjemce

Při práci s formulářem používejte pouze ovládací prvky v rozhraní. Nesmíte pracovat s ovládacími prvky prohlížeče. Po dokončení editace každého formuláře musíte změny uložit a pokračovat výběrem dalšího obsahového bloku.

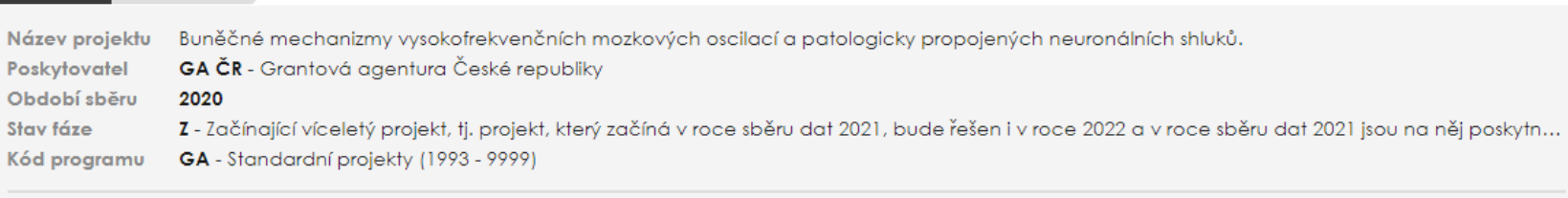

■ aktivní záznam fáze projektu k předání poskytovateli

Schváleno

1553

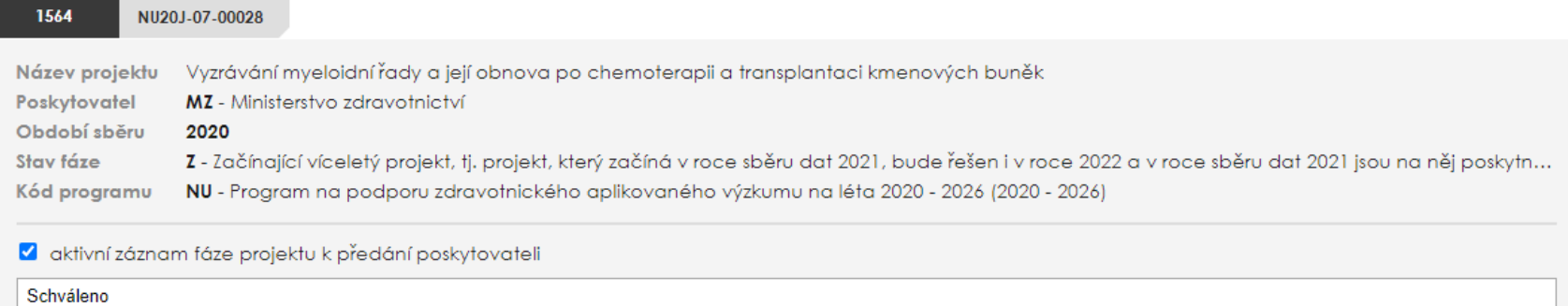

POKRAČOVAT V PŘEDÁNÍ DAT »

ZPĚT NA ODEVZDANÁ DATA

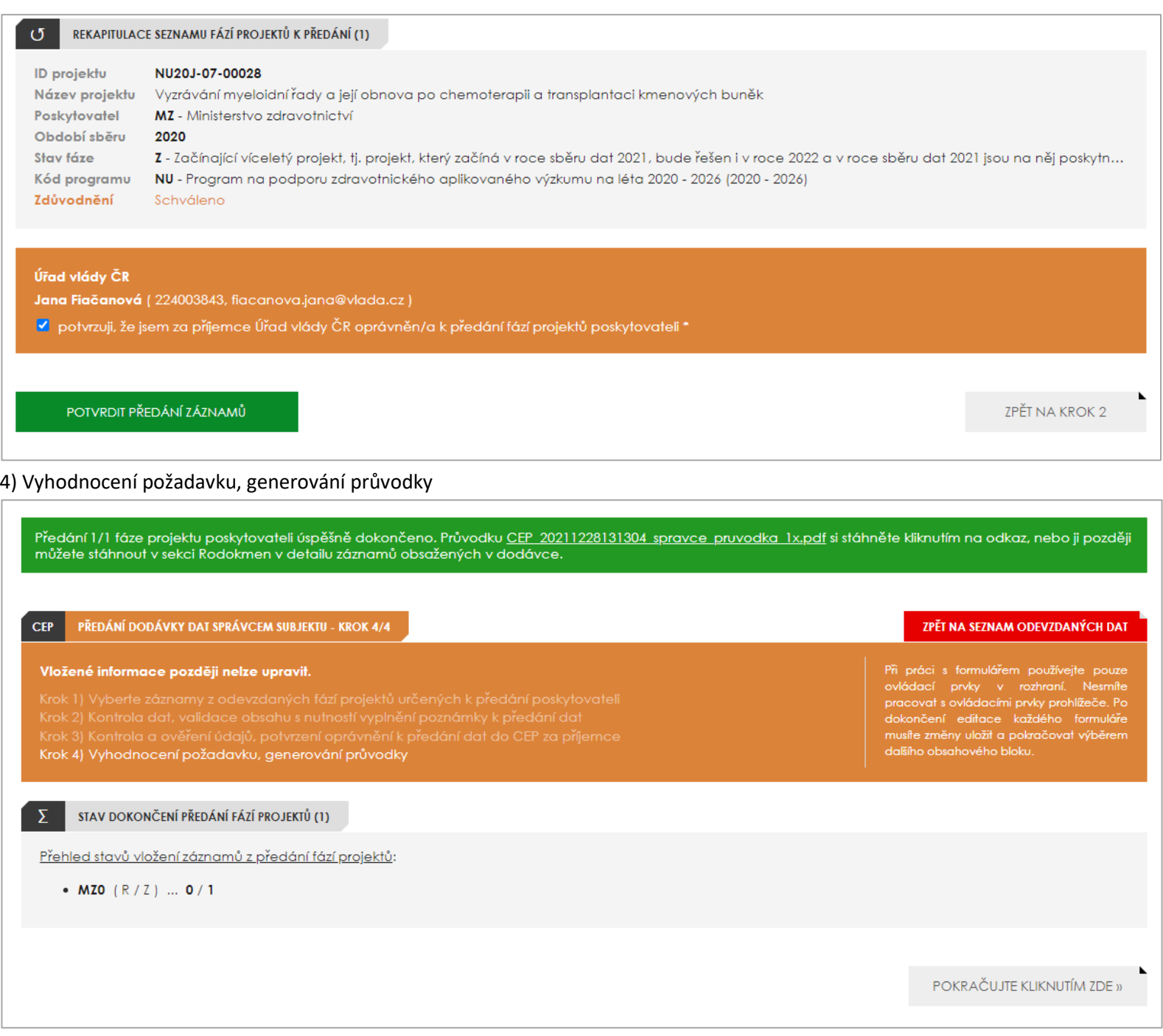

**Po předání dodávky dat** správcem **poskytovateli** tyto záznamy z pracovního prostoru správce zmizí.

k verzi programu 3.2.0

### <span id="page-18-0"></span>5.1 RODOKMEN

V záložce **RODOKMEN** lze sledovat celý proces schvalování jednotlivých záznamů (**aktuální stav žádostí o schválení u správce / poskytovatele / ÚV**), po rozkliknutí detailu záznamu (**D**) jsou dostupné veškeré údaje o digitální dodávce dat, a to jednotlivě u každého záznamu.

Sekce **RODOKMEN** obsahuje přehled všech záznamů o projektech, které správce přijal od příjemce/ů (tvůrců záznamu/ů). Tyto záznamy lze filtrovat dle:

- stavu jejich schválení (**P - předáváno**, **S - schváleno**, **Z - zamítnuto**)
- období sběru dat
- poskytovatele, kterému je záznam předáván
- programu, do kterého záznam CEP spadá
- módu (nové projekty, změnové projekty)
- ID záznamu v rodokmenu
- žadatele (osoba příjemce, který záznam správci odevzdal)

Dále lze jednotlivé záznamy, resp. rodokmeny **třídit** dle **data odevzdání**, **ID projektu**, **roku sběru dat**. K dispozici je i **fulltext** (ID projektu / název projektu).

**Samotný rodokmen** obsahuje **údaje o digitální cestě záznamu napříč všemi články schvalovacího řetězce**, tj. správce / poskytovatel / ÚV ČR. Ukazuje **aktuální stav žádosti daného záznamu**, tedy jeho **schválení** / **zamítnutí** s detailními informacemi o:

- příjemci, který tento záznam vytvořil a odevzdal (včetně kontaktních údajů, data a času požadavku atd.)
- správci (včetně kontaktních údajů, informaci o schválení/zamítnutí, příp. zdůvodnění zamítnutí a datum a čas těchto požadavků, součástí informací je i **průvodka k záznamu či skupině předávaných záznamů**)
- poskytovateli (jméno odpovědné osoby poskytovatele, která záznam schválila/zamítla, datum a čas zpracování požadavku a zdůvodnění zpracování tohoto požadavku)

Dále jsou uvedeny stručné informace o záznamu CEP: ID projektu, období sběru, poskytovatel, stav fáze projektu a program.

### Ukázka rodokmenu schváleného záznamu:

### ÚDAJE O DIGITÁLNÍ DODÁVCE DAT DO SYSTÉMU VAVAI

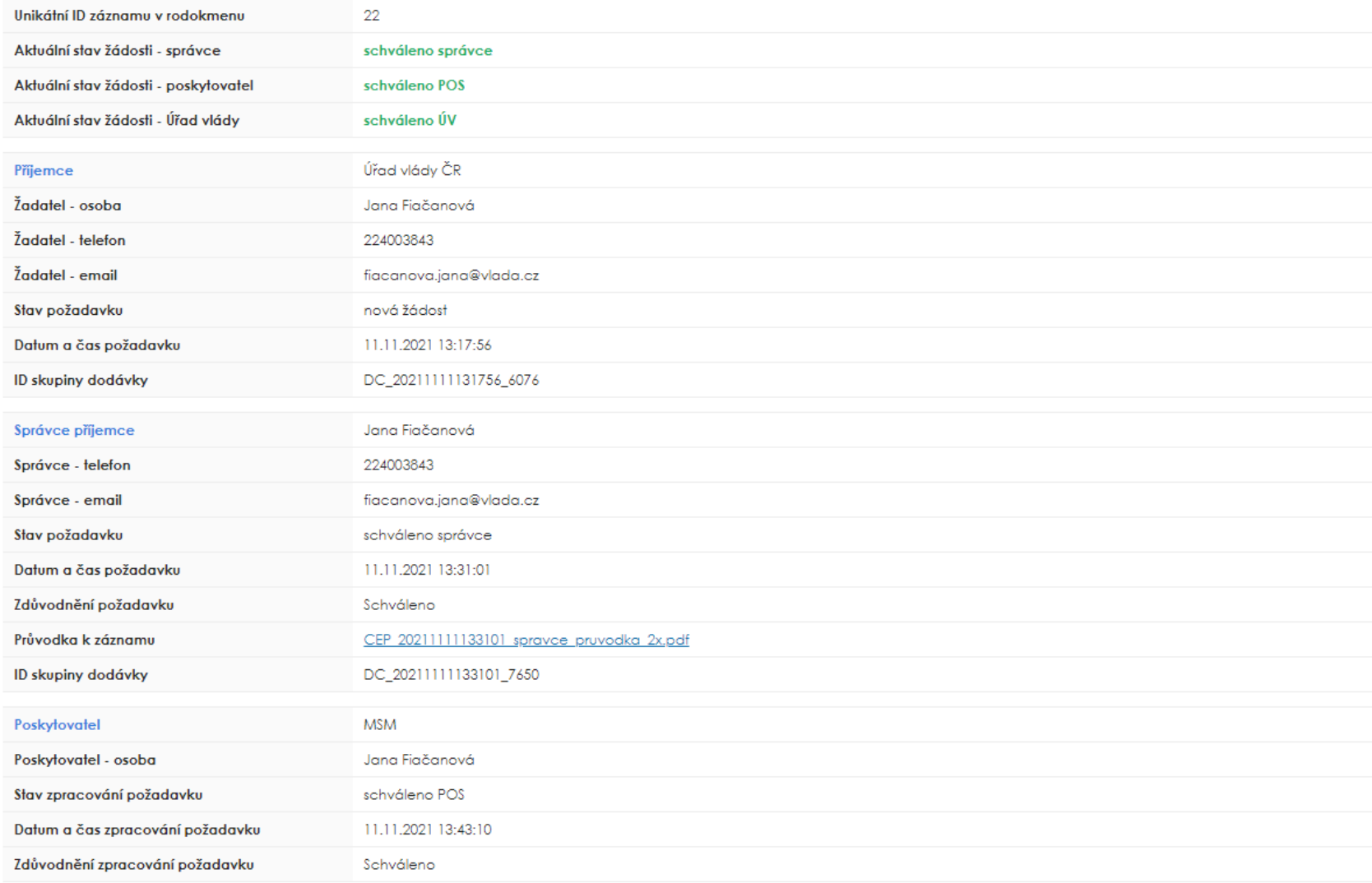

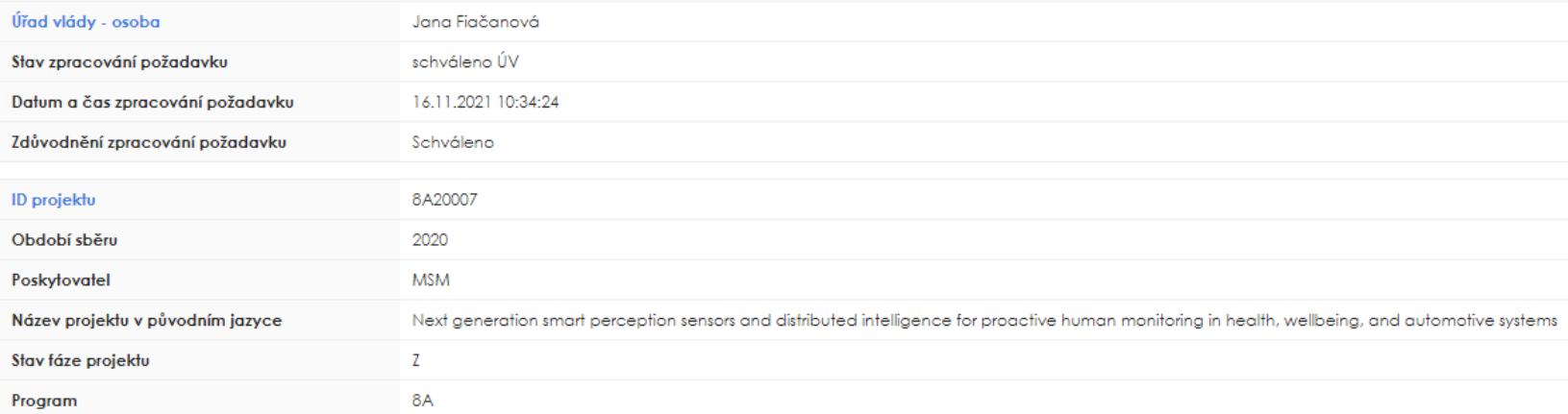

# <span id="page-21-0"></span>6. VAVER – RIV (VÝSLEDKY VAVAI) – PŘEDÁVÁNÍ DAT

### V rozhraní jsou dostupné tři oddíly: **DB**, **CEP** a **RIV**.

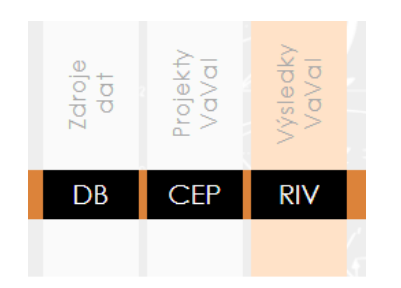

# Oddíl **RIV – VÝSLEDKY VAVAI** obsahuje záložky **DODÁVKY DAT, PŘEDÁVÁNÍ DAT** a **ODEMČENÍ VÝSLEDKU**.

Oddíl **RIV** slouží ke **správě výsledků** (import, export, editace, zakládání nových záznamů o výsledcích, převzetí kopií výsledků z veřejné databáze, předání výsledků správci atd.). Pro příjemce / předkladatele dotací je určena sekce **DODÁVKY DAT a ODEMČENÍ VÝSLEDKU**. Sekce **PŘEDÁNÍ DODÁVKY DAT** a **ODEMČENÍ VÝSLEDKU** jsou vyhrazeny správcům.

Systém **VaVER** umožňuje příjemcům vytváření, správu, import i export dat ve formátu **\*.vav**. Úložiště záznamů je oddělené pro každého uživatele, a pokud je např. nutné předat data mezi organizačními jednotkami, lze je vyexportovat, zaslat dodávku emailem jiné jednotce nebo nadřízené instituci a oni ji mohou naimportovat a zařadit do své hromadné dodávky určené příslušnému poskytovateli. Vzhledem k online formě vyplňování formuláře doporučujeme mít podklady pro vyplnění dotazníku na svém lokálním disku v digitální podobě a do polí je kopírovat (alespoň delší texty). Při případném problému s internetovým připojením předejdete ztrátě dat.

Oddíl **RIV** slouží ke **správě výsledků** (import, export, editace, zakládání nových záznamů o výsledcích, převzetí kopií výsledků z veřejné databáze k následné editaci – změnová dávka, předání projektů správci atd.). Pro příjemce / předkladatele dotací je určena sekce **DODÁVKY DAT**. Sekce **PŘEDÁNÍ DODÁVKY DAT** a **ODEMČENÍ VÝSLEDKU** je vyhrazena **správcům a slouží k předání dat poskytovateli / k odemčení výsledku hodnoceného v MODULU 1**.

**K přístupu do sekce správce je vyžadována dvoufaktorová autorizace pomocí sms kódu**, proto je nutné při prvním přihlášení k účtu zadat požadované údaje, tj. mobilní telefon - číslo v předepsaném formátu:

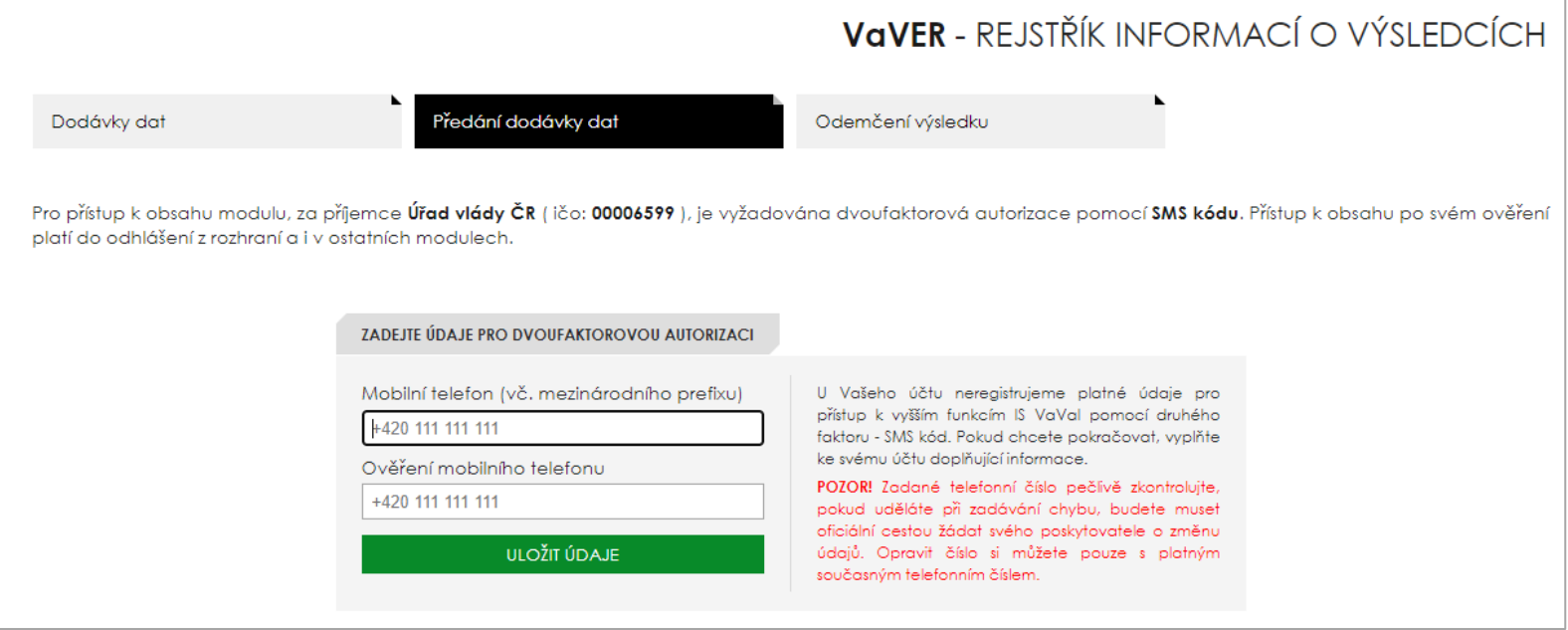

Po vyplnění a potvrzení svého mobilního telefonního čísla údaje potvrdíte a stisknete tlačítko **AUTORIZOVAT UŽIVATELE**.

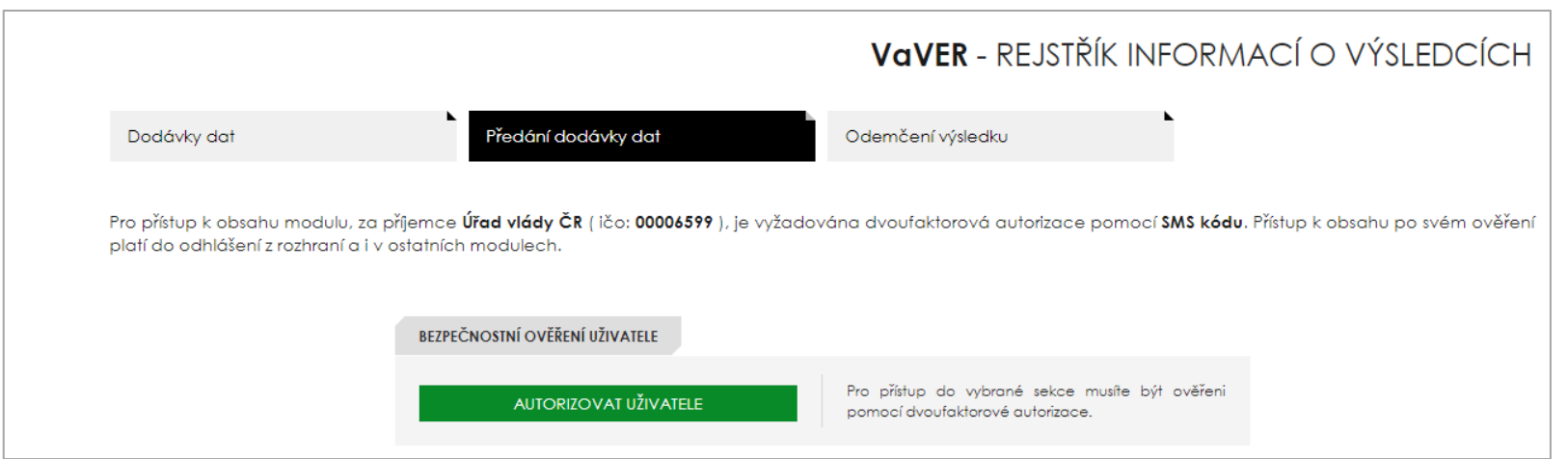

Následně na zadaný mobilní telefon obdržíte sms zprávu s šestimístným číselným kódem, který vyplníte do příslušného pole a potvrdíte stiskem tlačítka **AUTORIZOVAT**.

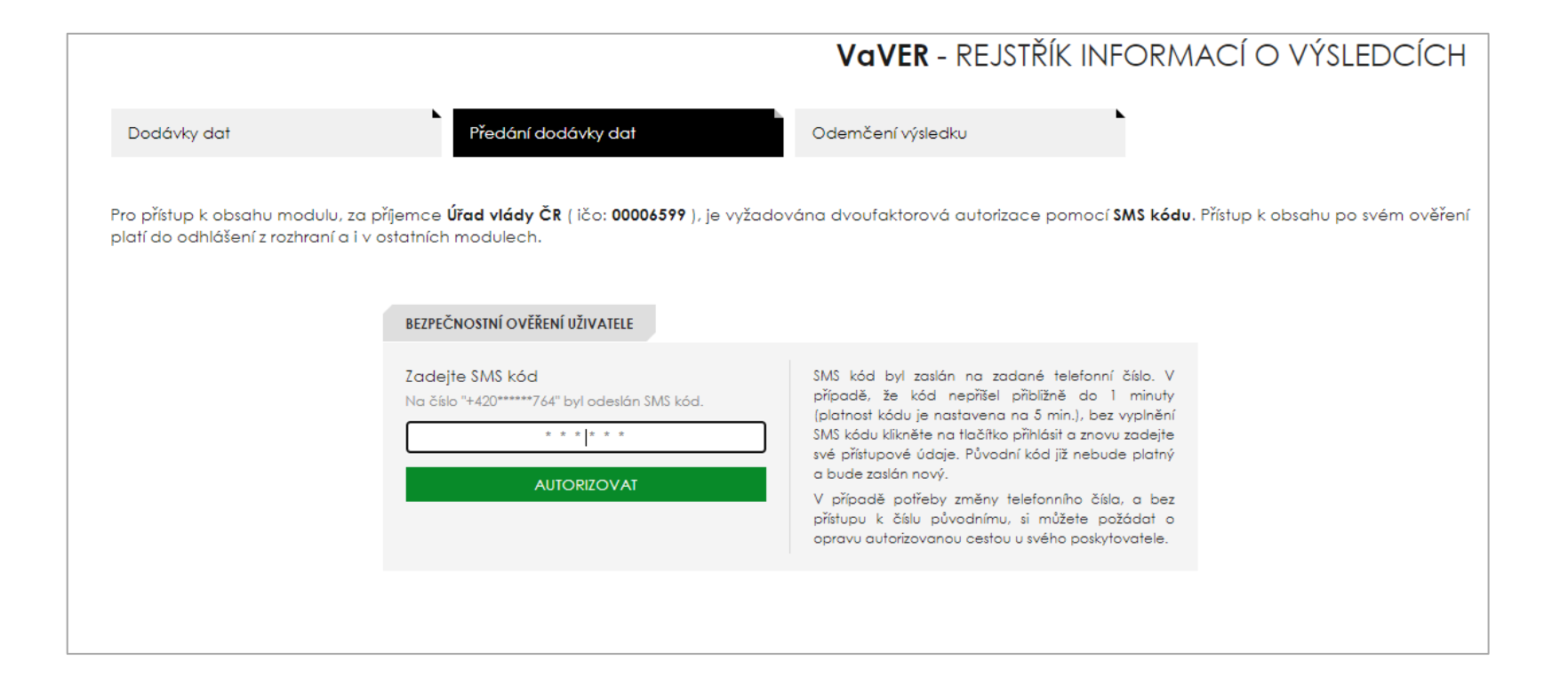

Tímto krokem jste **přihlášeni do modulu správce** (**PŘEDÁNÍ DODÁVKY DAT**) v sekci **RIV**. Po dobu season v aplikaci VaVER zůstáváte jako správce přihlášeni jak v části RIV, tak i v části CEP. Vaše telefonní číslo zůstává v účtu nastaveno, při každém dalším přihlášení do modulu správce dojde k bezpečnostnímu ověření a zadáte již jen zaslaný sms kód po kliknutí na tlačítko **AUTORIZOVAT UŽIVATELE**.

Modul správce je digitalizací současného postupu pro předávání dat RIV **od subjektu poskytovateli** v rámci IS VaVaI. **Doporučujeme za subjekt zvolit vždy jednoho správce, který bude dodávky předávat poskytovateli** (přehlednější způsob zpětné kontroly předaných dat apod.). Je však možné zvolit i více správců za subjekt/organizaci, zároveň se současně nevylučují ani role příjemce (tvůrce záznamů) a správce (v případě, že za subjekt je ve VaVER registrována pouze jedna osoba). Při úspěšném dokončení průvodce se vygeneruje průvodka se statistikou předaných výskytů výsledků. Následně jsou data již jednotlivě předána odpovědné osobě poskytovatele dotace, kde je provedena jejich kontrola. V případě schválení poskytovatelem dojde k předání odpovědné osobě na Úřad vlády České republiky a zde jsou data znovu posouzena. V případě schválení dojde k vložení dodaných dat výskytů výsledků do aktivní databáze.

**Předání dodávky dat RIV za správce** pracuje jako **wizard** v několika krocích:

1) V **přehledu odevzdaných záznamů vyberte konkrétní skupinu dat** nebo **vše pro předání** a zvolte akci "**Předání záznamů poskytovateli »**"

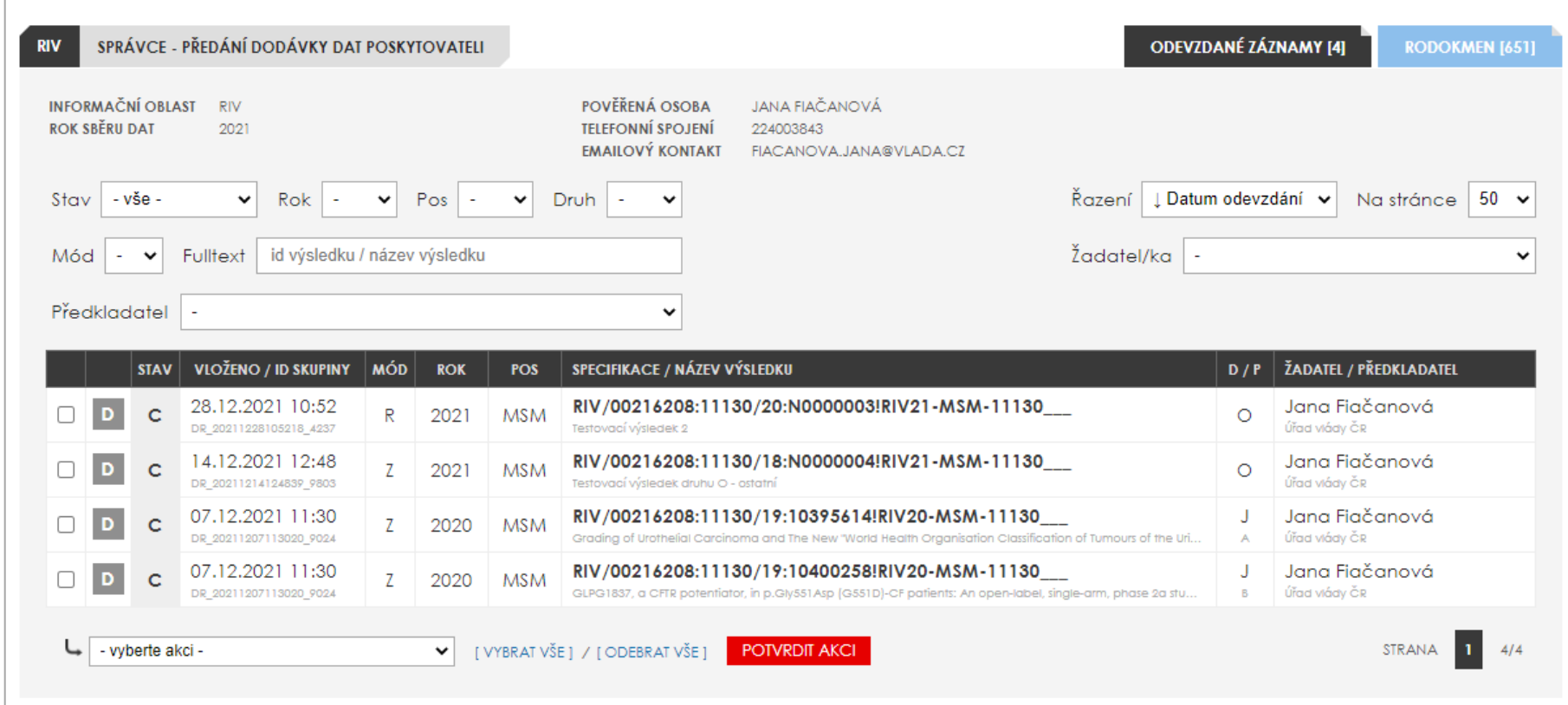

**Záznamy lze filtrovat dle**:

- **stavu** (čekající, k předání, k zamítnutí) jedná se o pracovní stavy záznamů, které si správce nastavuje sám
- **roku** (období sběru dat)
- **poskytovatele**
- **programu**
- **módu** (nové výsledky, změnové výsledky, výsledky k vyřazení)
- **žadatele** (uživatele, která záznamy správci odevzdala)

Dále lze **záznamy třídit dle**:

- **data odevzdání správci**
- **ID výsledku**
- **názvu výsledku**
- **roku sběru dat**

Je k dispozici i **fulltextové vyhledávání** (ID výsledku / název výsledku). V pracovním prostoru je přednastaveno zobrazování **500 záznamů na stránku**.

**TIP**: Pokud chcete mít data na předávacích protokolech pro konkrétní sady fází projektů, postupně označte či vyfiltrujte a označte danou skupinu dat a dokončete průvodce předáním dat.

V jednom kroku **lze předat až 500 záznamů**, každý vybraný záznam o projektu bude odeslán příslušnému poskytovateli (lze tedy současně zasílat záznamy určené různým poskytovatelům). Směrem od příjemce ke správci lze odevzdávat pouze validní záznamy, tj. záznamy nevykazují žádné chyby dle webové kontrolní služby. Před předáním dodávky poskytovateli doporučujeme přijaté záznamy zkontrolovat po obsahové stránce (detail záznamu - ikona **D**).

**TIP**: Pro snazší kontrolu obsahu záznamů lze vybrané či veškeré záznamy v pracovním prostoru správce vyexportovat do strojově čitelných formátů, a to pomocí akce "**Export kontrolního seznamu výsledků**". Lze nastavit vlastní rozsah exportu.

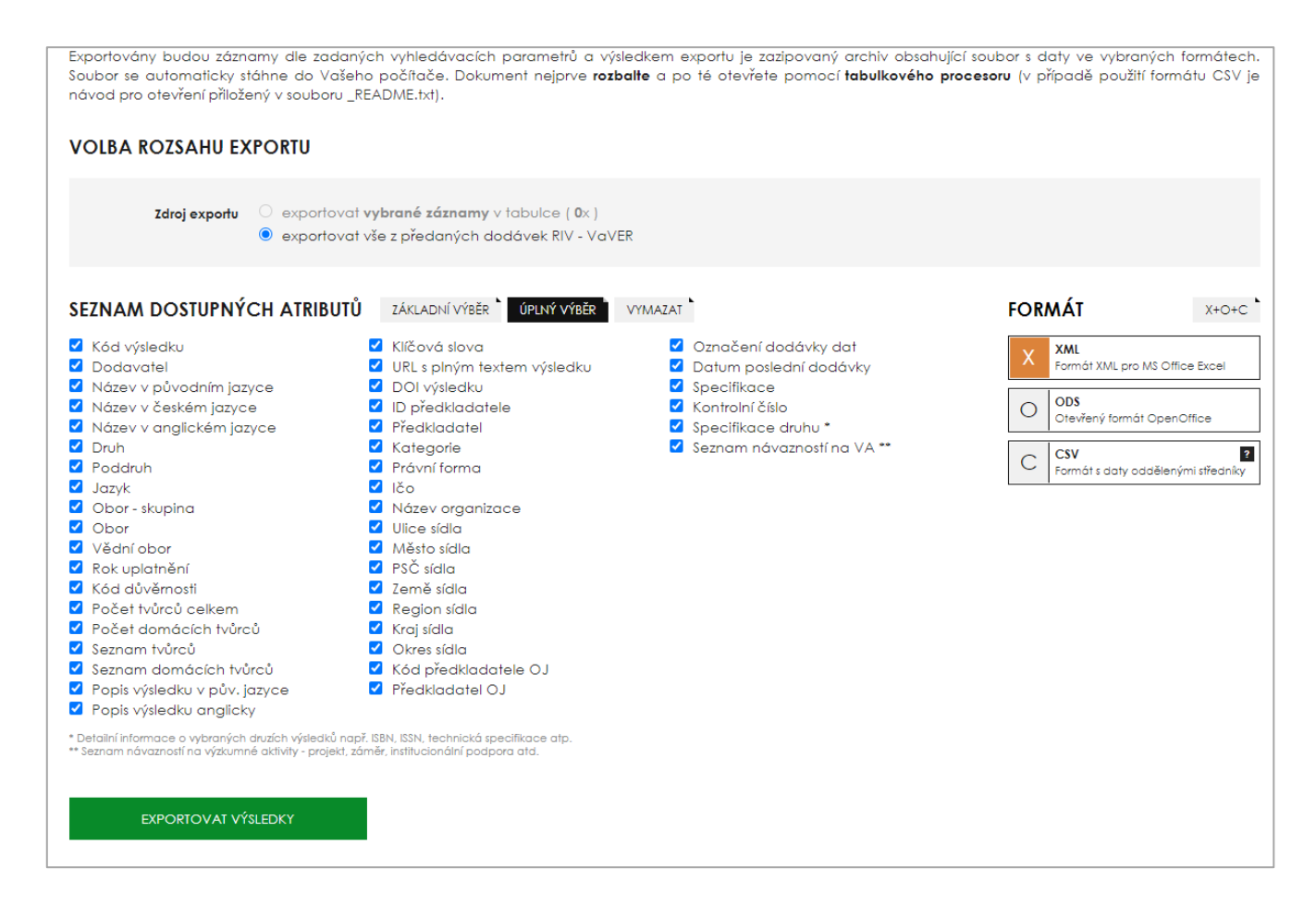

V případě, že záznam obsahuje nepravdivé či chybné údaje, má správce možnost tento vrátit příjemci/předkladateli, a to pomocí akce "Zamítnutí záznamů, vrácení **uživateli**" (při vracení záznamu je u každého možnost vyplnit vlastní poznámku pro příjemce, např. pokyn k opravě, tento údaj příjemce uvidí v **RODOKMENU** u příslušného záznamu a bude viditelný dále i pro všechny účastníky schvalovacího procesu, tj. příjemce / správce / poskytovatele / ÚV ČR).

### 2) **Kontrola dat** s dodatečnou validací obsahu a možností doplnit ke každému záznamu **poznámku** (poznámka zůstane uchována v **RODOKMENU**)

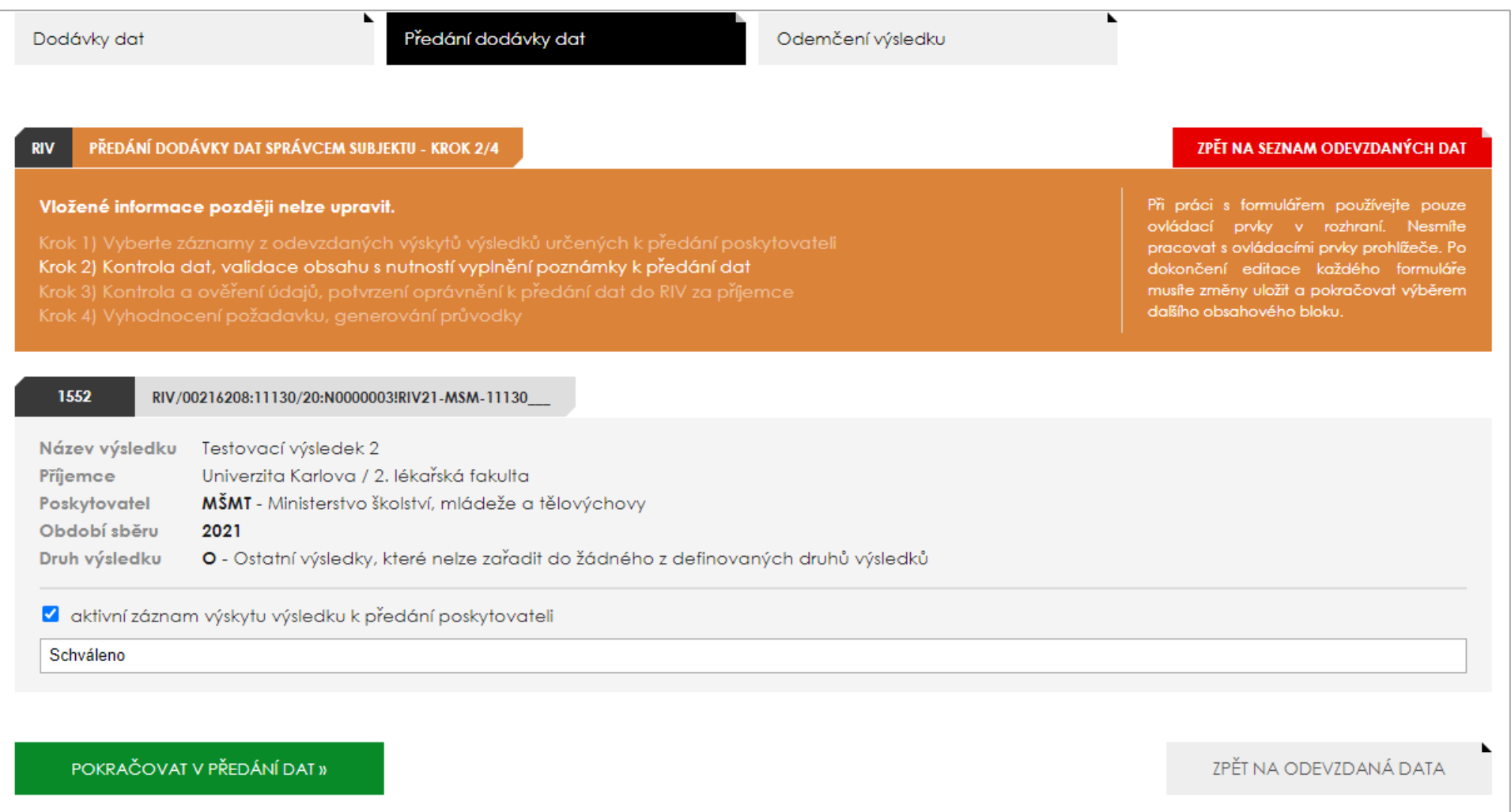

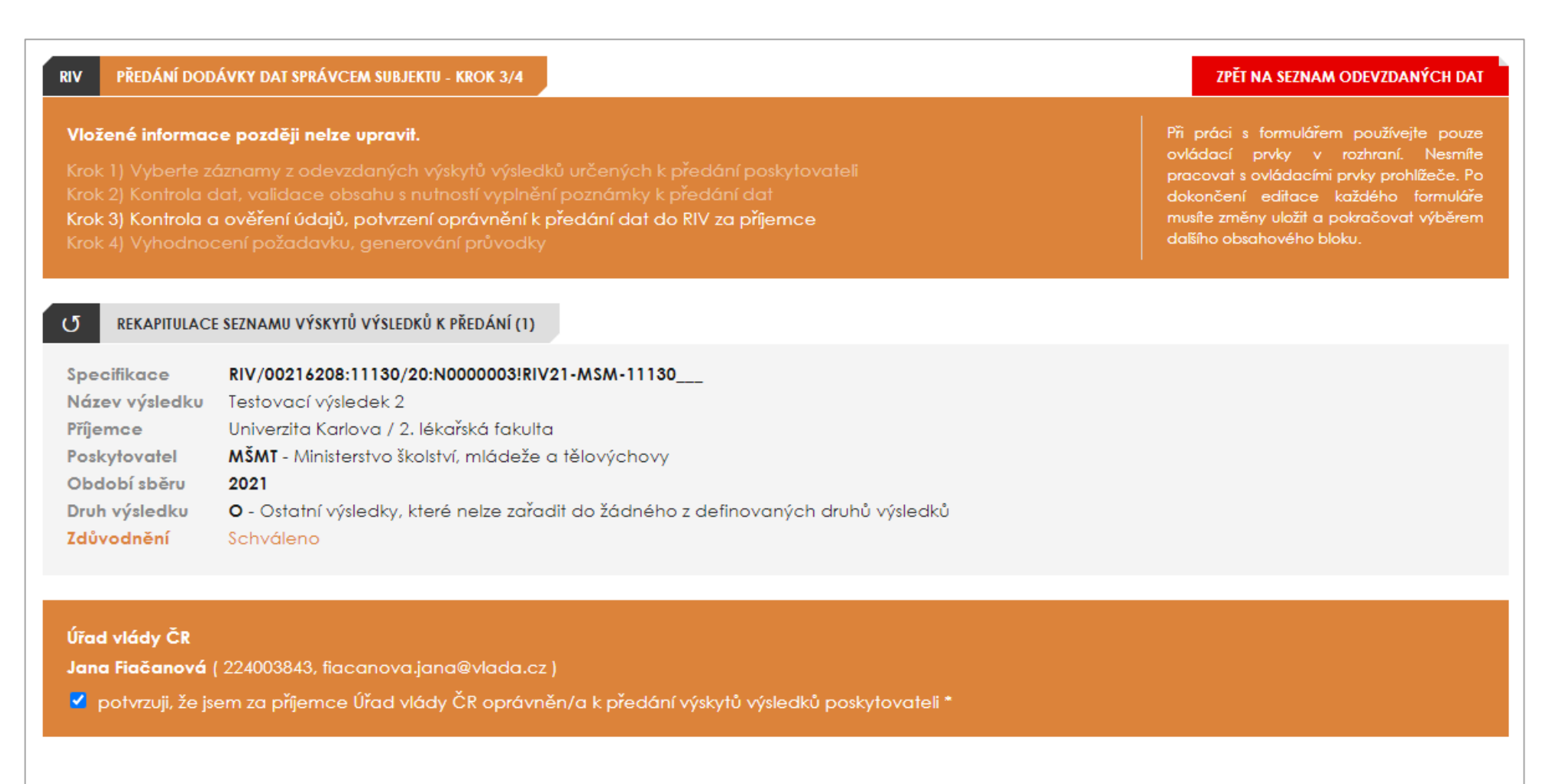

### POTVRDIT PŘEDÁNÍ ZÁZNAMŮ

ZPĚT NA KROK 2

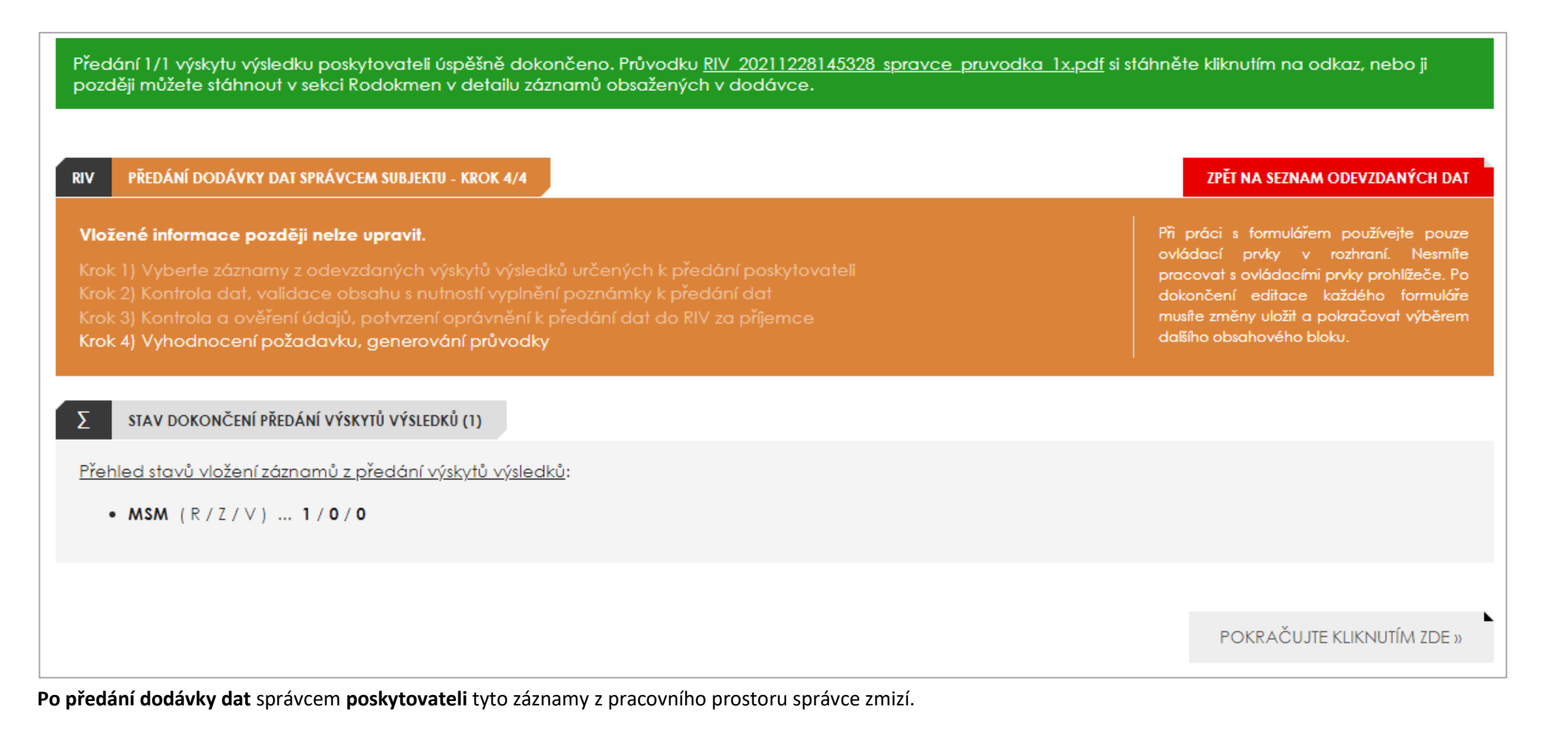

### <span id="page-28-0"></span>6.1 RODOKMEN

V záložce **RODOKMEN** lze sledovat celý proces schvalování jednotlivých záznamů o výsledcích (**aktuální stav žádostí o schválení u správce / poskytovatele / ÚV**), po rozkliknutí detailu záznamu (**D**) jsou dostupné veškeré údaje o digitální dodávce dat, a to jednotlivě u každého záznamu.

Sekce **RODOKMEN** obsahuje přehled všech záznamů o výsledcích, které správce přijal od příjemce/ů (tvůrců záznamu/ů). Tyto záznamy lze filtrovat dle:

stavu jejich schválení (**P - předáváno**, **S - schváleno**, **Z - zamítnuto**)

k verzi programu 3.2.0

29

- období sběru dat
- poskytovatele, kterému je záznam předáván
- druhu / poddruhu výsledku
- módu (nové výsledky, změnové výsledky, výsledky k vyřazení)
- ID záznamu v rodokmenu
- žadatele (osoba příjemce, který záznam správci odevzdal)

Dále lze jednotlivé záznamy, resp. rodokmeny **třídit** dle **data odevzdání**, **ID výsledku, názvu výsledku**, **roku sběru dat**. K dispozici je i **fulltext** (ID výsledku / název výsledku).

**Samotný rodokmen** obsahuje **údaje o digitální cestě záznamu napříč všemi články schvalovacího řetězce**, tj. správce / poskytovatel / ÚV ČR. Ukazuje **aktuální stav žádosti daného záznamu**, tedy jeho **schválení** / **zamítnutí** s detailními informacemi o:

- příjemci, který tento záznam vytvořil a odevzdal (včetně kontaktních údajů, datumu a času požadavku atd.)
- · správci (včetně kontaktních údajů, informaci o schválení/zamítnutí, příp. zdůvodnění zamítnutí a datum a čas těchto požadavků, součástí informací je i **průvodka k záznamu či skupině předávaných záznamů**)
- poskytovateli (jméno odpovědné osoby poskytovatele, která záznam schválila/zamítla, datum a čas zpracování požadavku a zdůvodnění zpracování tohoto požadavku)

Dále jsou uvedeny stručné informace o záznamu RIV: specifikace výsledku, období sběru, poskytovatel, název výsledku a jeho druh, předkladatel výsledku a datum dodání výsledku.

### Ukázka rodokmenu schváleného záznamu:

#### DETAIL RODOKMENU PŘEDANÝCH DAT **RIV**

ZPĚT NA PŘEHLED RODOKMENŮ

# ÚDAJE O DIGITÁLNÍ DODÁVCE DAT DO SYSTÉMU VAVAL

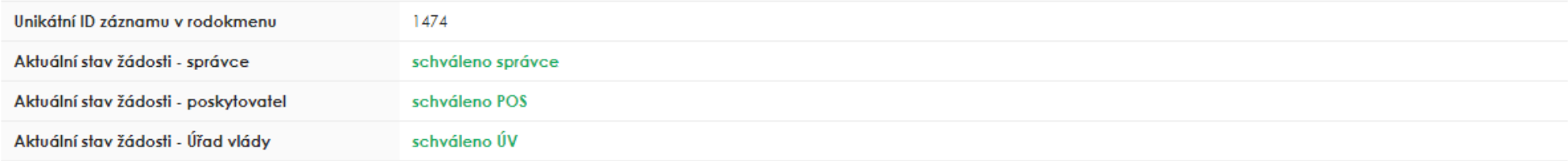

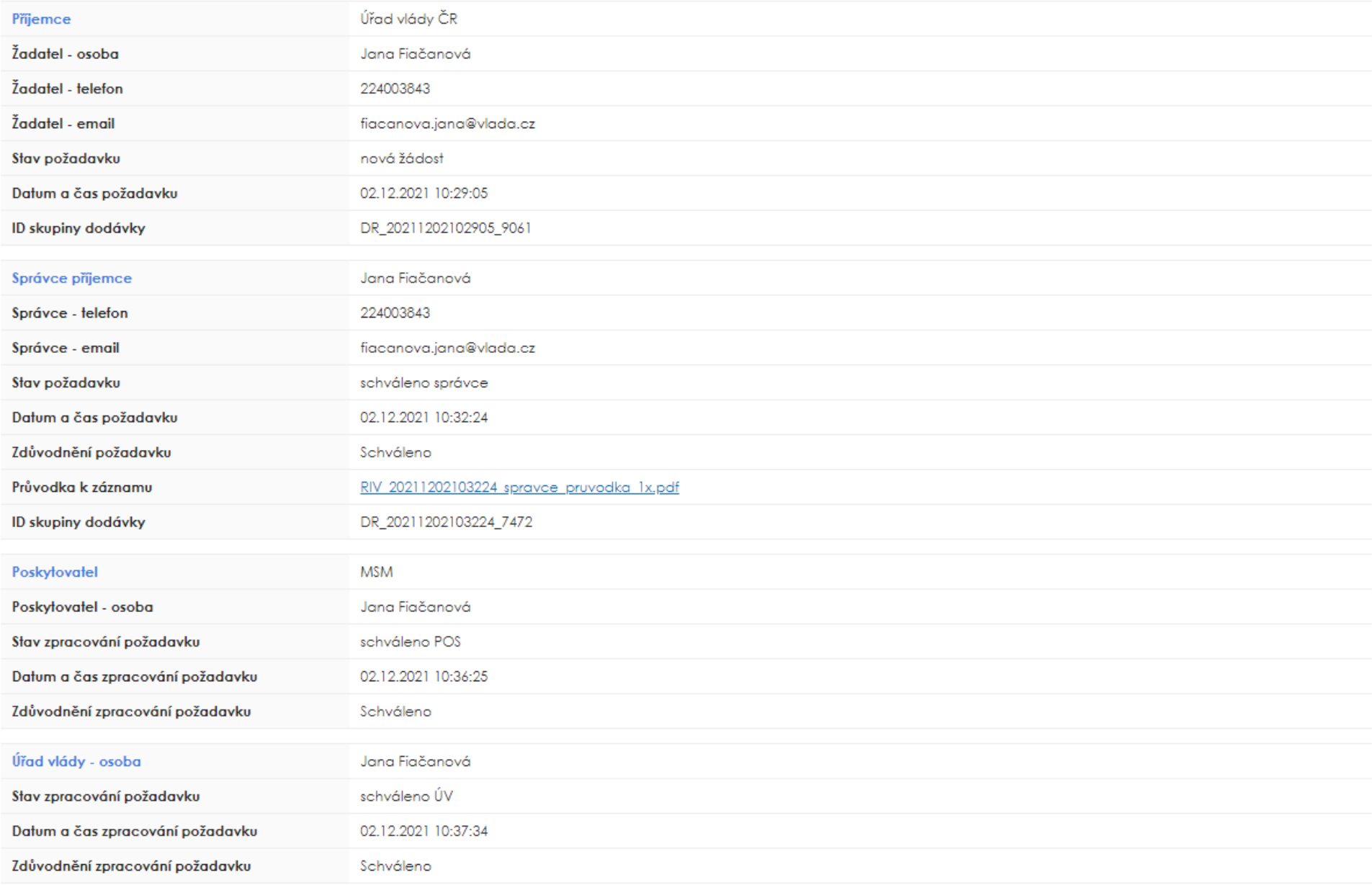

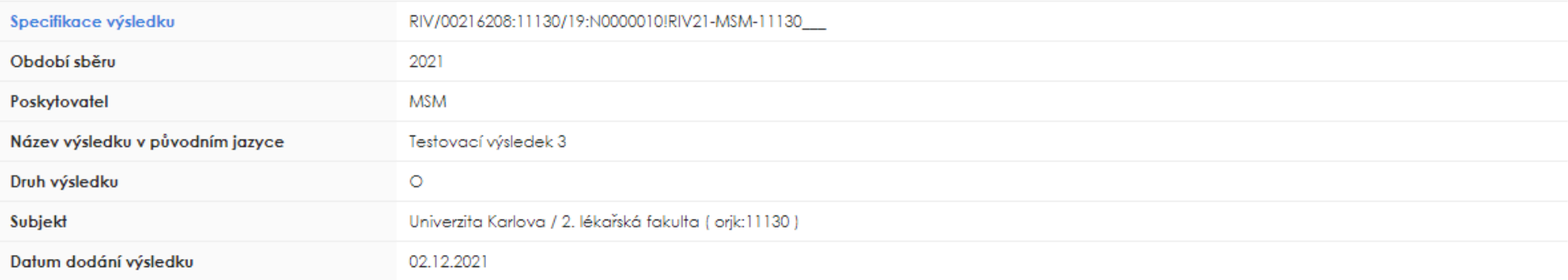

# <span id="page-32-0"></span>7. VAVER – RIV (VÝSLEDKY VAVAI) – ODEMČENÍ VÝSLEDKU HODNOCENÉHO V MODULU 1

### V rozhraní jsou dostupné tři oddíly: **DB**, **CEP** a **RIV**.

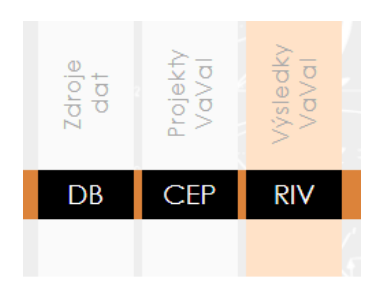

# Oddíl **RIV – VÝSLEDKY VAVAI** obsahuje záložky **DODÁVKY DAT, PŘEDÁVÁNÍ DAT** a **ODEMČENÍ VÝSLEDKU**.

Modul **Odemčení hodnocených výskytů výsledků** je automatizací předešlého postupu pro podání žádosti o odemčení výskytu výsledku v rámci IS VaVaI. Při úspěšném dokončení průvodce se vygeneruje průvodka s přehledem všech zadaných výskytů výsledků. Následně jsou žádosti již jednotlivě předány odpovědné osobě poskytovatele dotace, kde budou posouzeny. V případě schválení poskytovatelem dojde k předání odpovědné osobě na Úřadě vlády České republiky a zde je znovu posouzena žádost o odemčení hodnoceného výsledku k editaci. V případě schválení dojde k odemčení výskytu výsledku v aktivní databázi.

V aplikaci VaVER v části **RIV** si **oprávněný zástupce předkladatele (tj. správce)** v záložce "**Odemčení výsledku**" aktivuje "**Novou žádost o odemčení**", kde nahraje **kontrolní číslo** / **kontrolní čísla hodnoceného záznamu / hodnocených záznamů**, potvrdí akci, následně je nutné napsat **zdůvodnění** a poté provede změnu stavu schválením. Po potvrzení se tato žádost automaticky zobrazí v Rozhraní pro poskytovatele v sekci RIV "Hodnocené výsledky" v podzáložce "Přehled žádostí", kde po rozkliknutí poskytovatel předmětnou žádost/i schválí, případně zamítne s uvedením důvodu. Schválená žádost se následně automaticky zobrazí na ÚV ČR, kde bude potvrzeno schválení, čímž dojde k automatickému odemčení záznamů.

**TIP**: Máte možnost žádat najednou pro více výskytů výsledků, doporučujeme seřadit KČ ve správném pořadí pro jednodušší kontrolu

**TIP:** Pokud chcete mít samostatně žádosti a předávací protokoly pro konkrétní výsledky, žádejte postupně v blocích KČ dle daných výsledků.

### Přehled žádostí o odemčení v pracovním prostoru správce

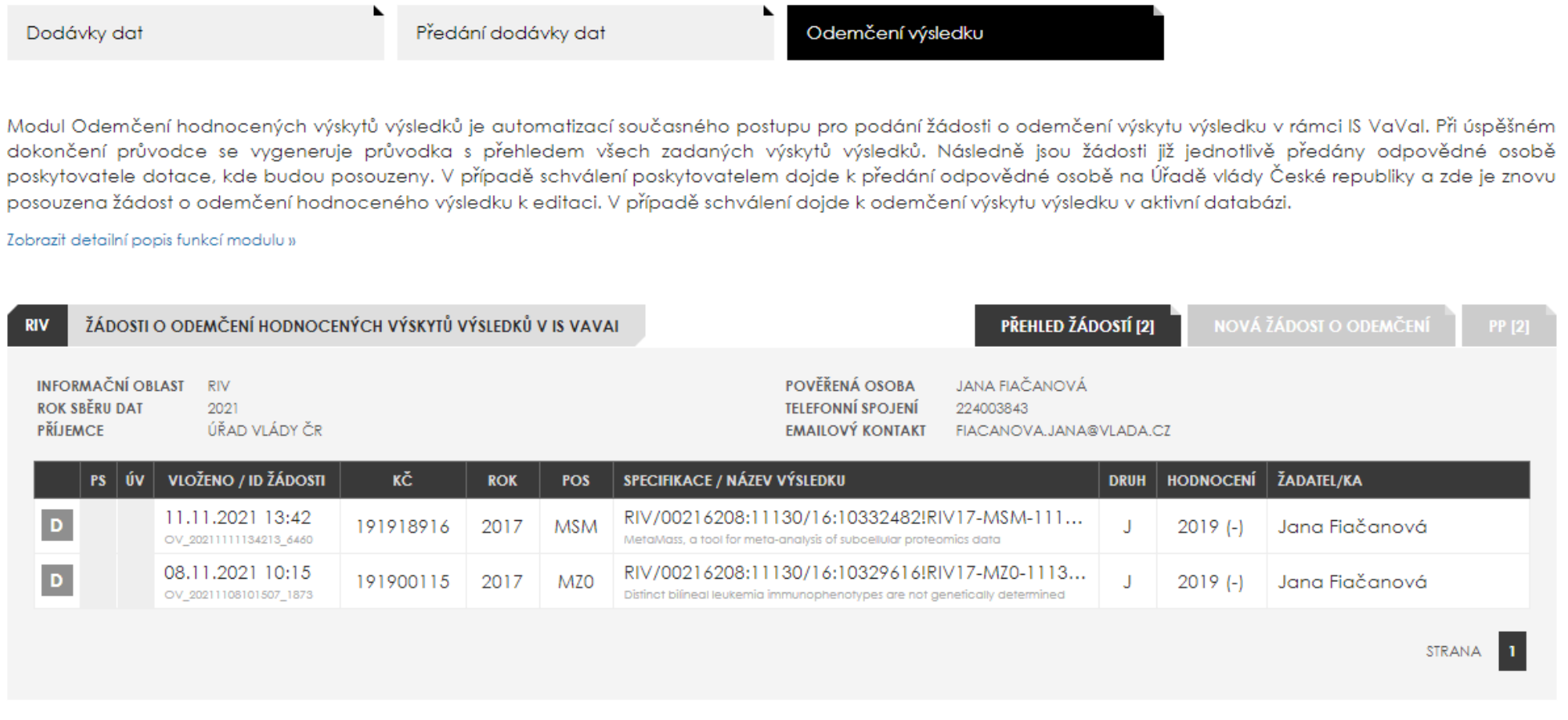

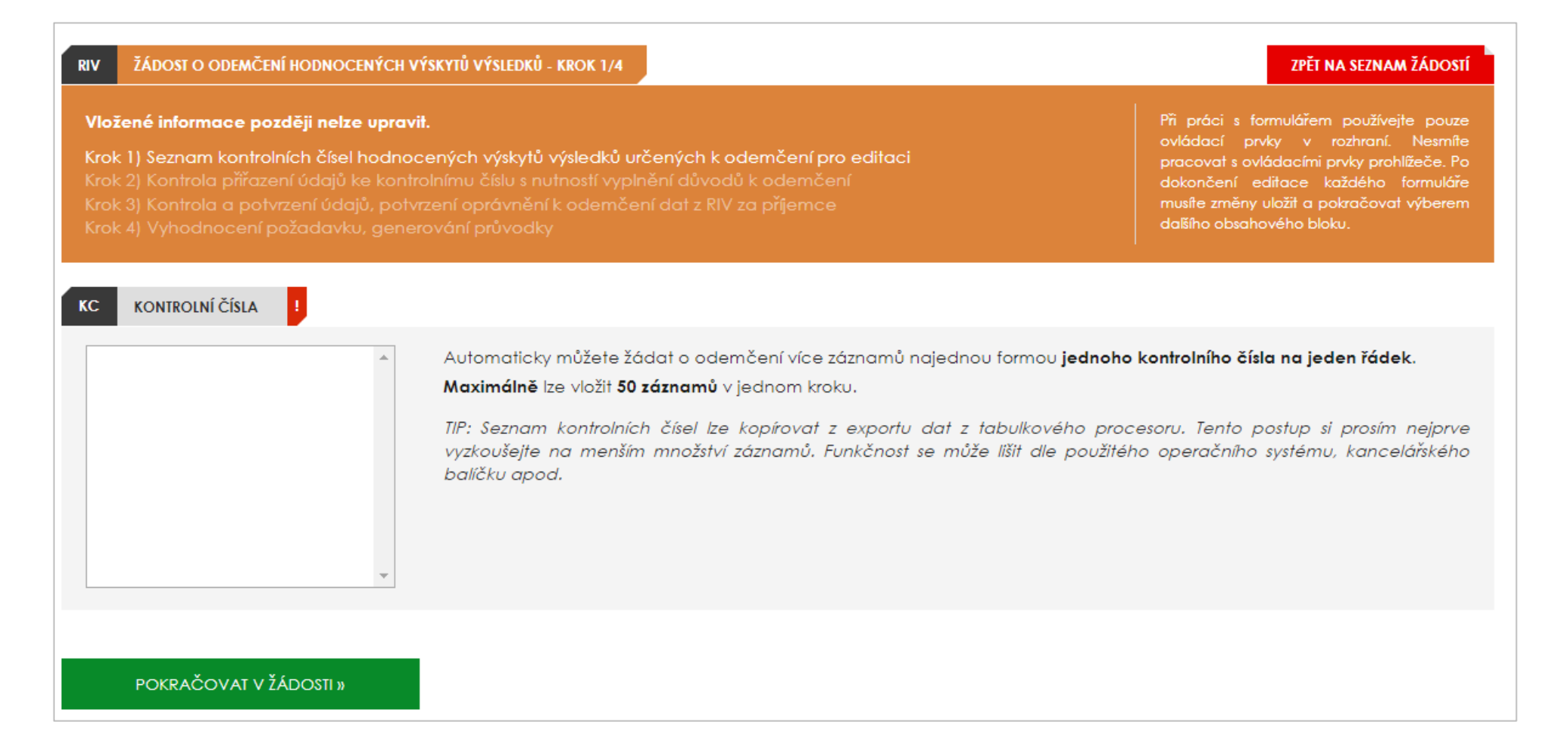

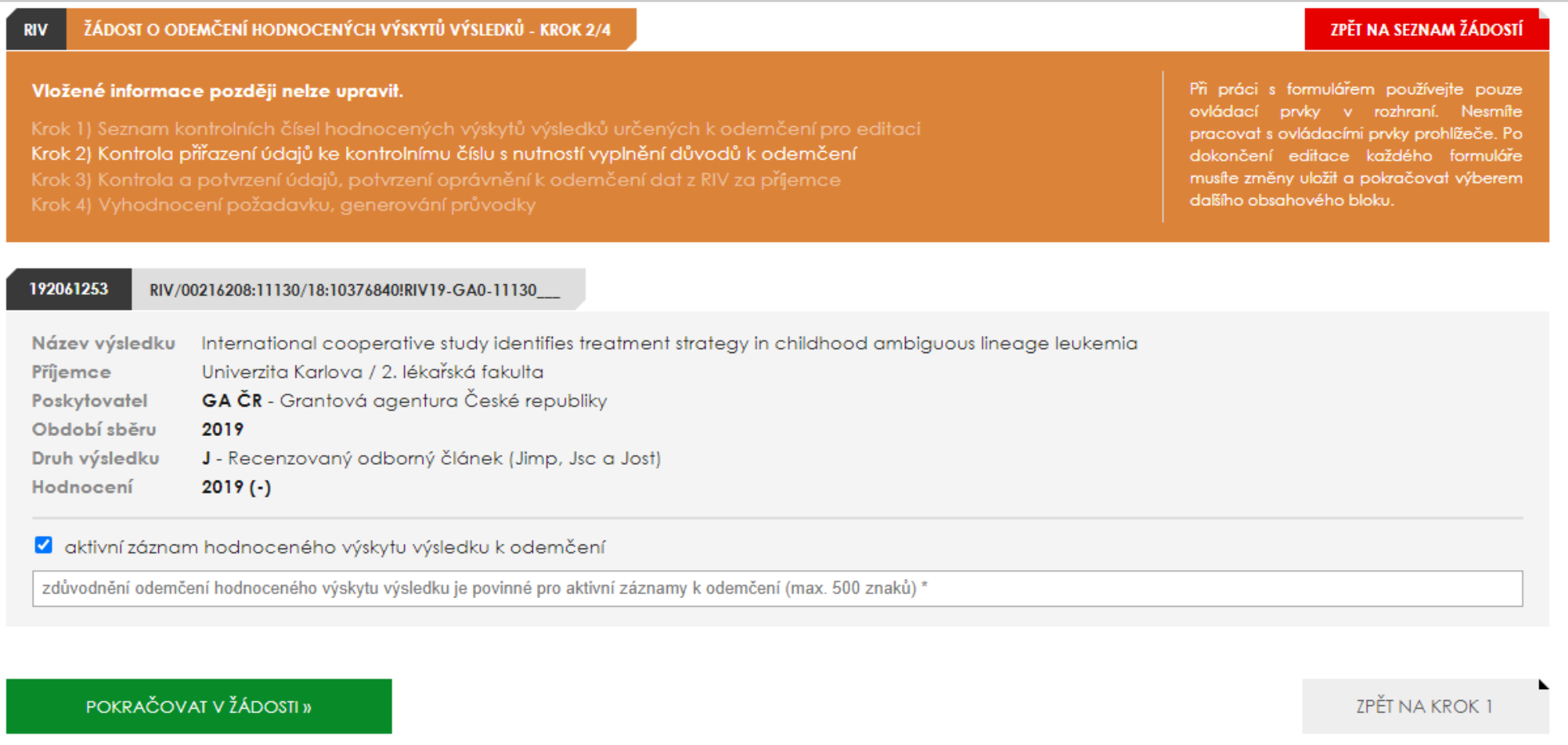

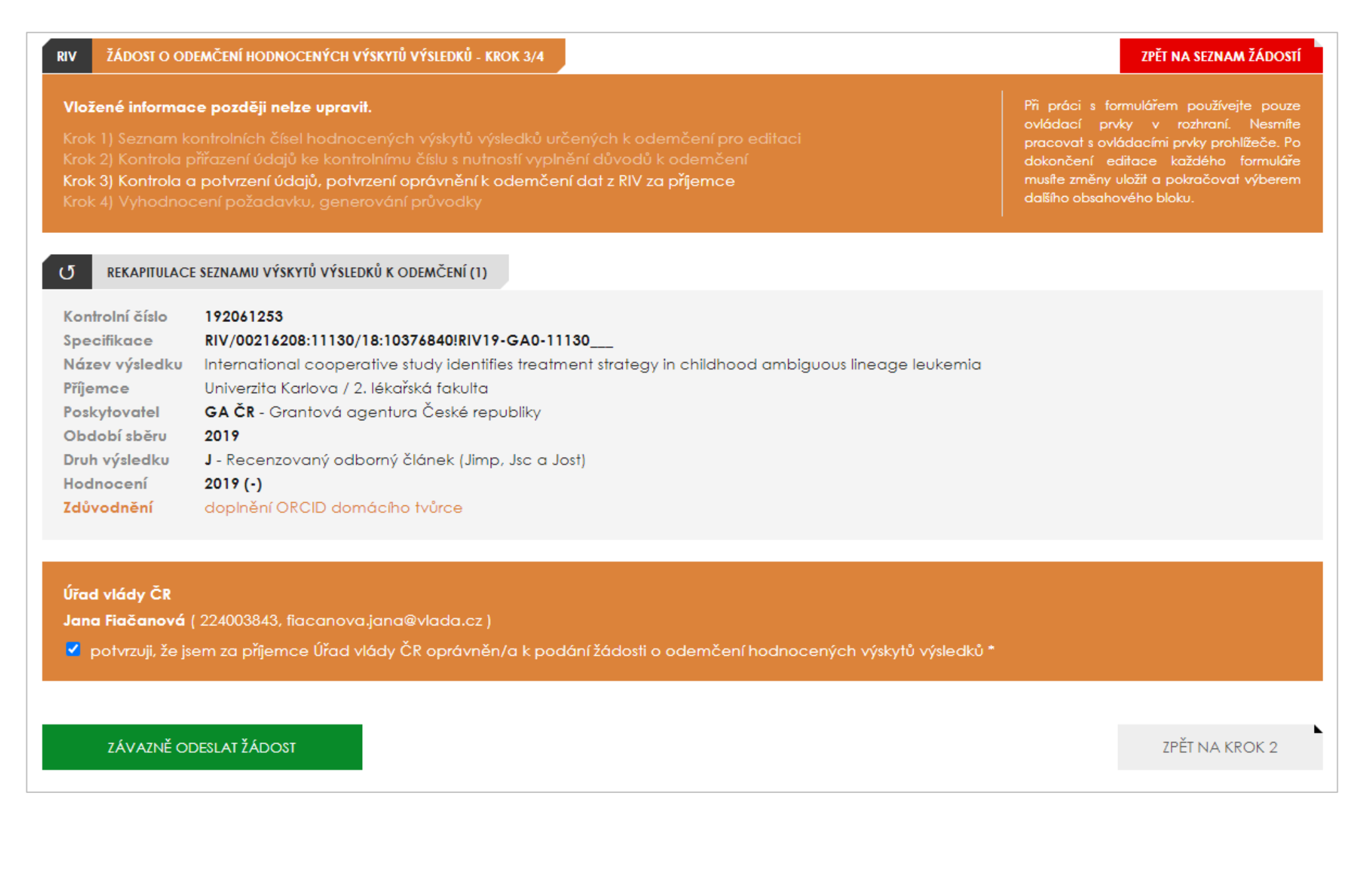

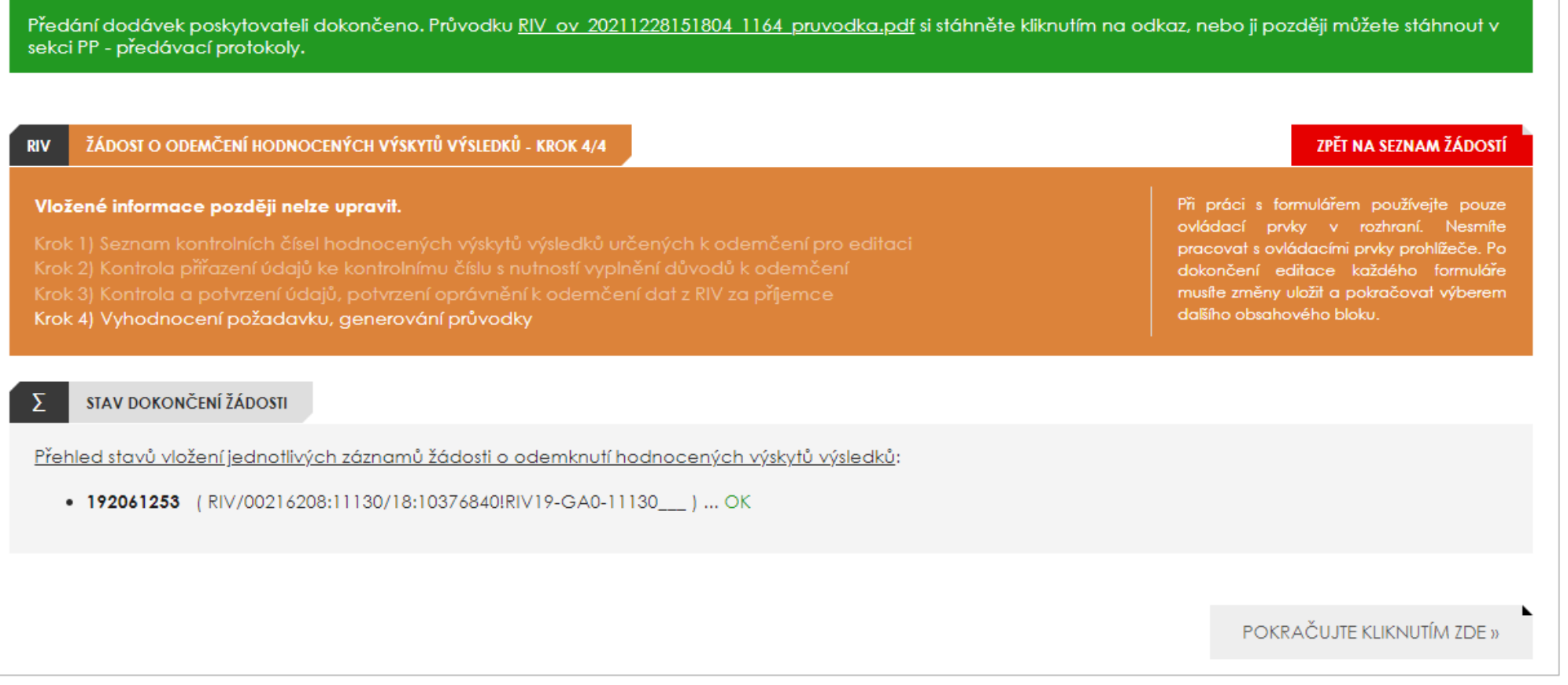